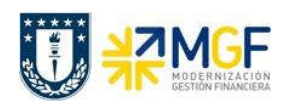

## 5.5 Prestamos Entre Reparticiones

## 5.5.1 Diagrama de Proceso

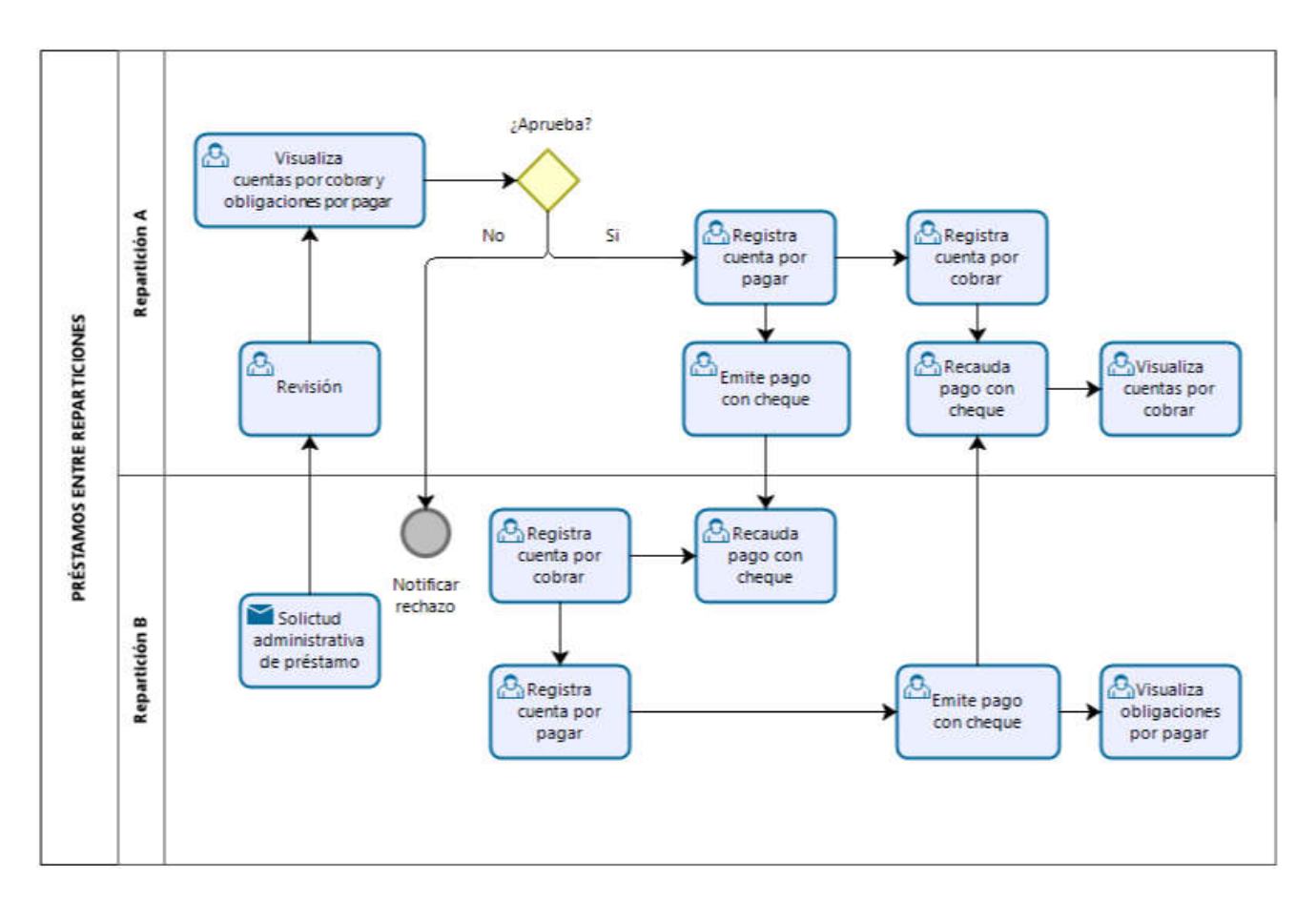

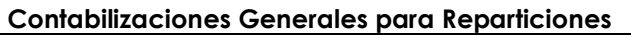

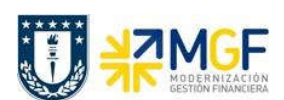

# 5.5.2 Descripción del Proceso

En algunas oportunidades por necesidades de dinero, hay reparticiones que recurren a solicitar préstamos a otras reparticiones que tienen los recursos para hacerlo.

Como primer paso la repartición solicitante, realiza un análisis y de allí determina si realiza o no el préstamo solicitado, si se aprueba se determina la forma de pago de la devolución y la o las fechas de pago.

Aprobada la solicitud se comienza con el proceso de préstamo. La empresa prestadora registra una cuenta por pagar a nombre de la repartición, como proveedor, y luego genera el cheque con el cual se le prestará a la repartición beneficiaria.

Por el lado de la repartición beneficiaria, esta recibirá el cheque y registrará una cuenta por cobrar y luego realiza la recaudación utilizando a la repartición prestadora como Cliente.

También cada repartición debe registrar por parte de la repartición prestadora, la cuenta por cobrar por concepto de devolución de los montos prestados, y por parte de la repartición beneficiaria debe registrar la cuenta por pagar del monto préstamo a devolver.

Pasado el tiempo y llega el momento de devolver y pagar el préstamo a la repartición prestadora. La empresa beneficiaria genera el pago con cheque y la empresa prestadora recibe el cheque y genera el recaudo.

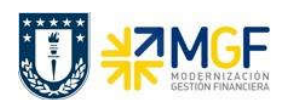

## 5.5.3 Registrar Cuenta por Pagar a Repartición Solicitante

Se registra la cuenta por pagar utilizando como proveedor al beneficiario del préstamo, a quien se le emitirá el cheque en el pago.

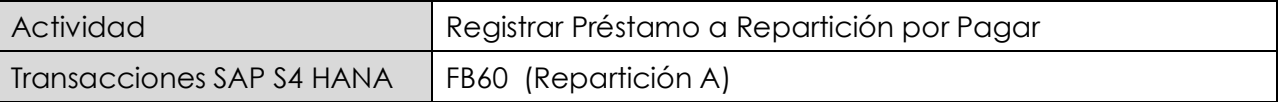

Esta actividad se inicia como sigue:

- Menú SAP: Finanzas  $\rightarrow$  Gestión financiera  $\rightarrow$  Acreedores  $\rightarrow$  Contabilización  $\rightarrow$  Factura
- · Acceso directo a la transacción: FB60

Lo primero a revisar, es que sociedad se está operando (en general será la sociedad a la que trabaja el usuario, para aquellos usuarios que registran en más de una sociedad, debe tener mayor cuidado con la sociedad que trae por defecto).

Para cambiar la sociedad se debe presionar el botón: **Surge de la cambiar la sociedad** 

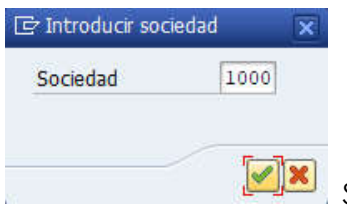

 $\overline{\mathbb{R}}$  Se ingresa la sociedad a utilizar y se presiona  $\overline{\mathbb{Z}}$ 

### Etiqueta: Datos Básicos

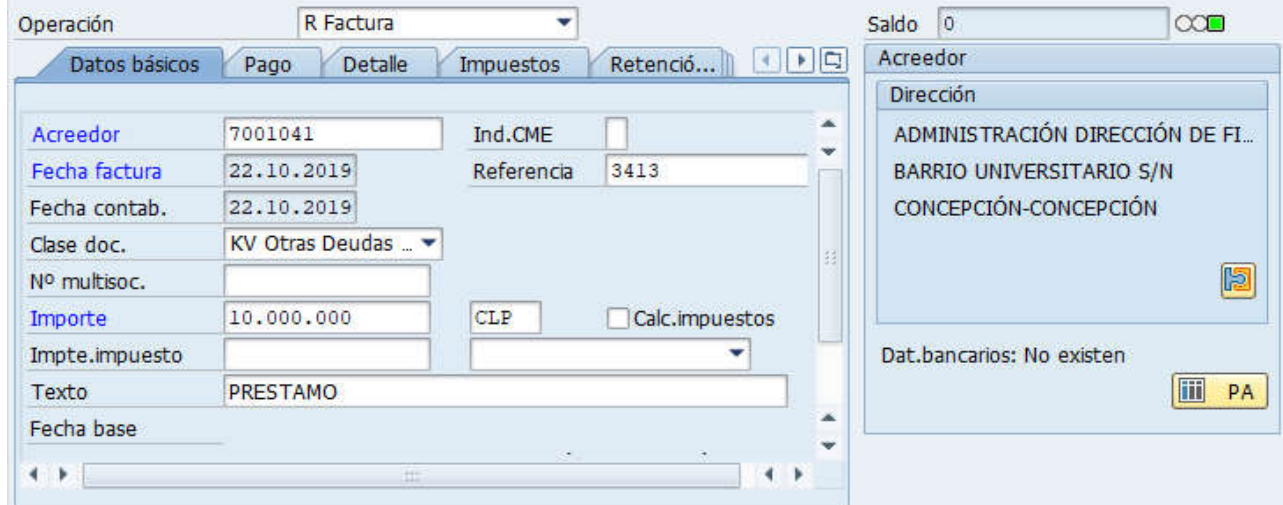

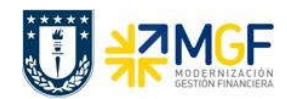

Manual de Usuario

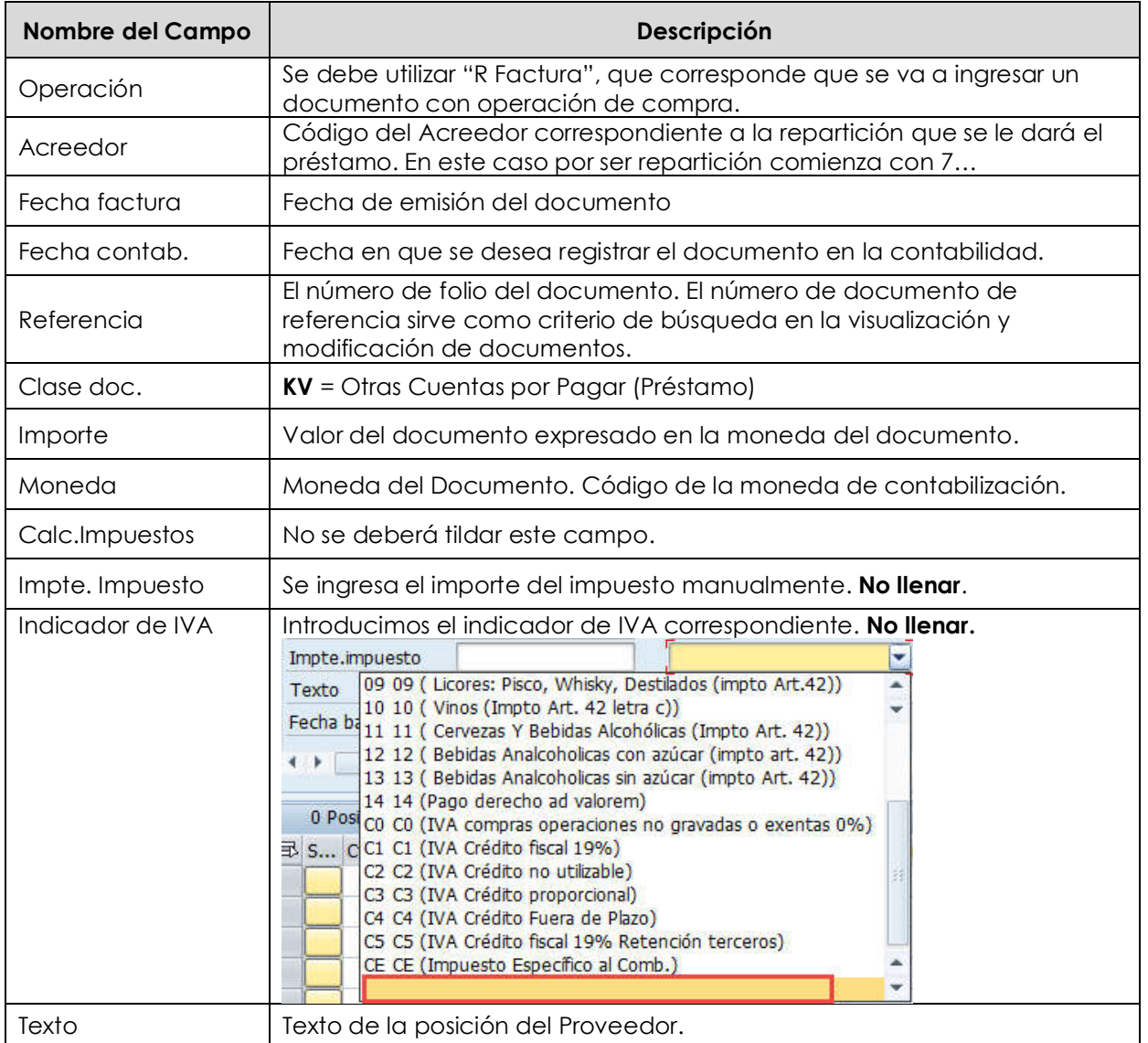

A la derecha de la pantalla se visualizan los datos generales del Acreedor que está involucrado. Con el icono **il PA** se puede visualizar las partidas abiertas del Acreedor, y con el icono **se** se pueden visualizar los datos maestros del mismo.

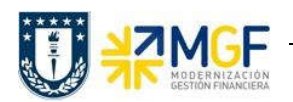

Manual de Usuario

# Etiqueta: Pago

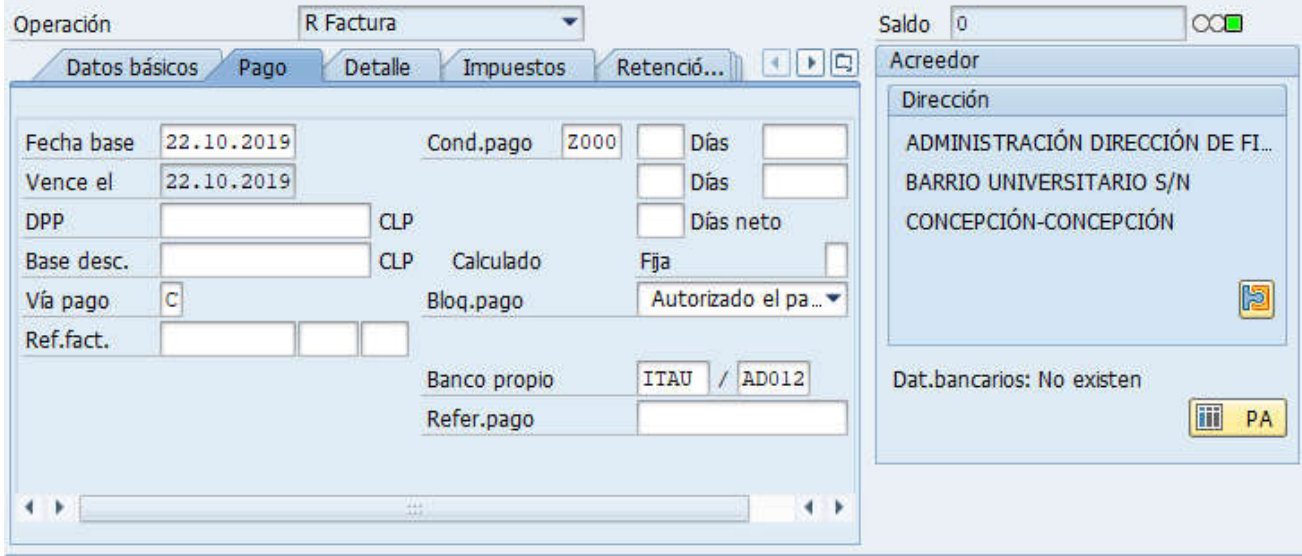

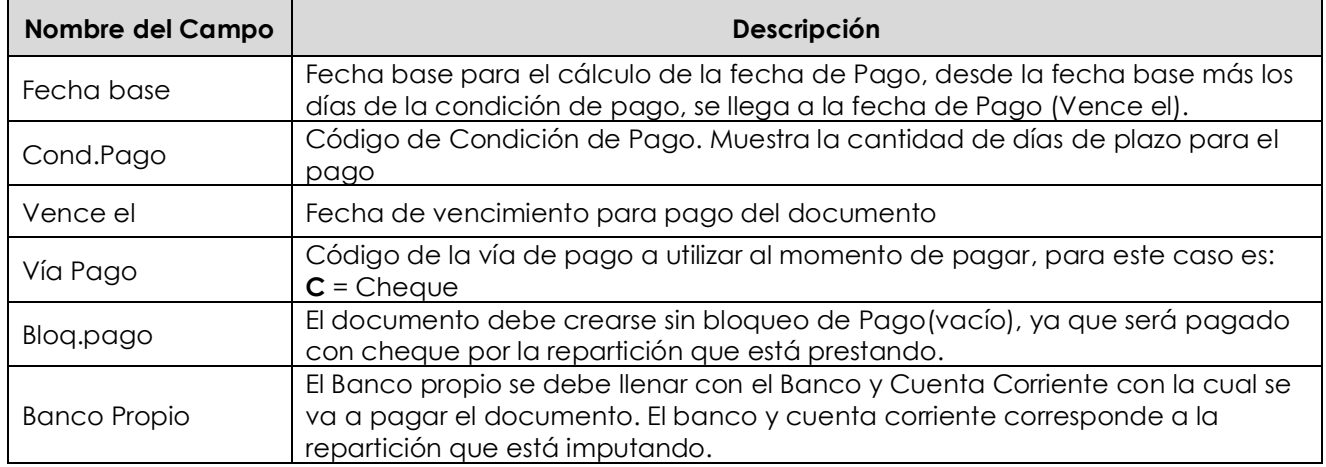

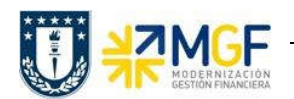

Manual de Usuario

# Etiqueta: Detalle

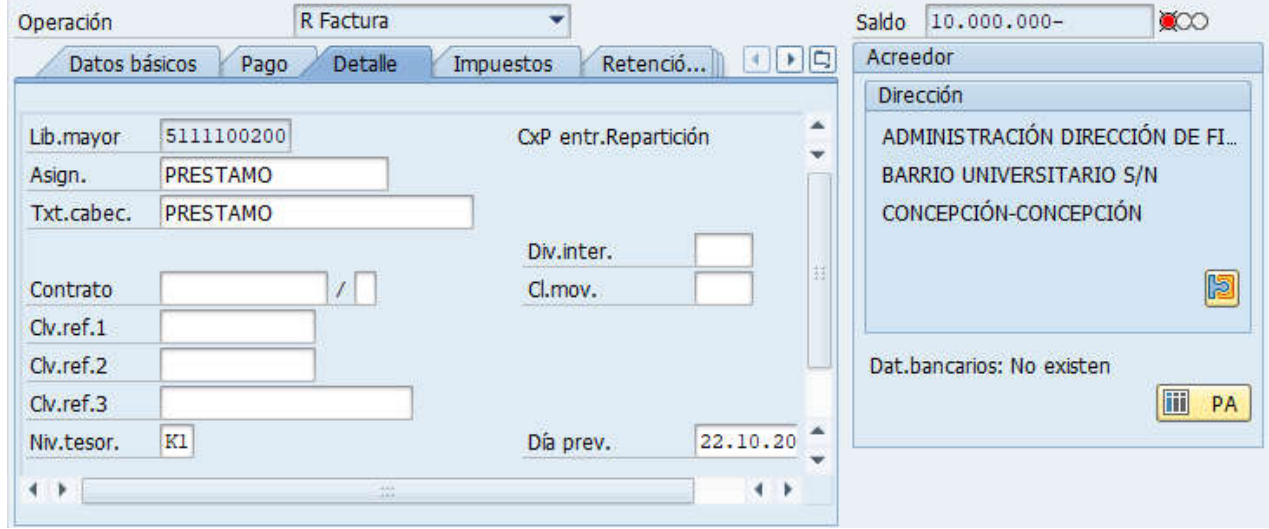

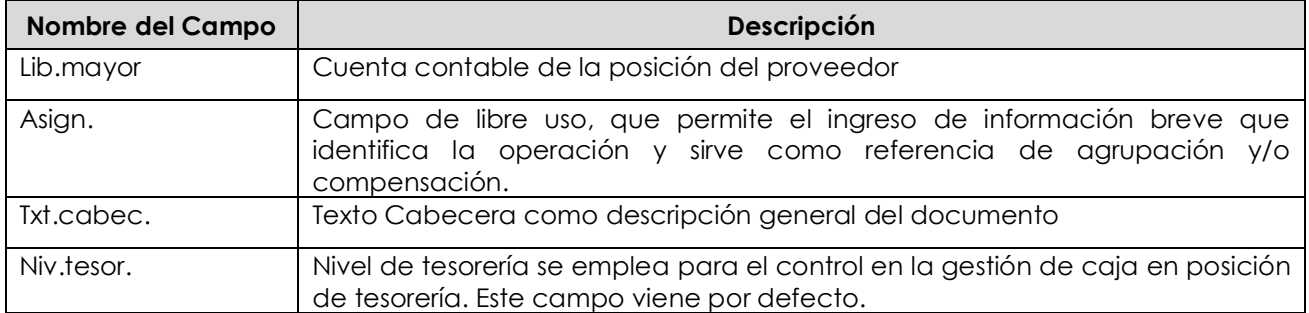

# Sección: Posiciones contables:

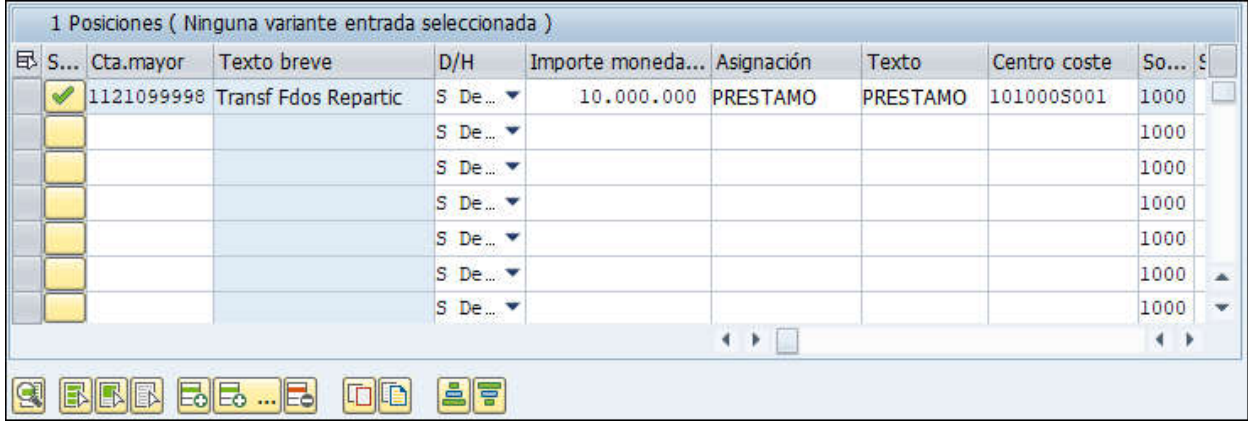

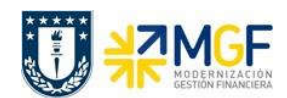

Manual de Usuario

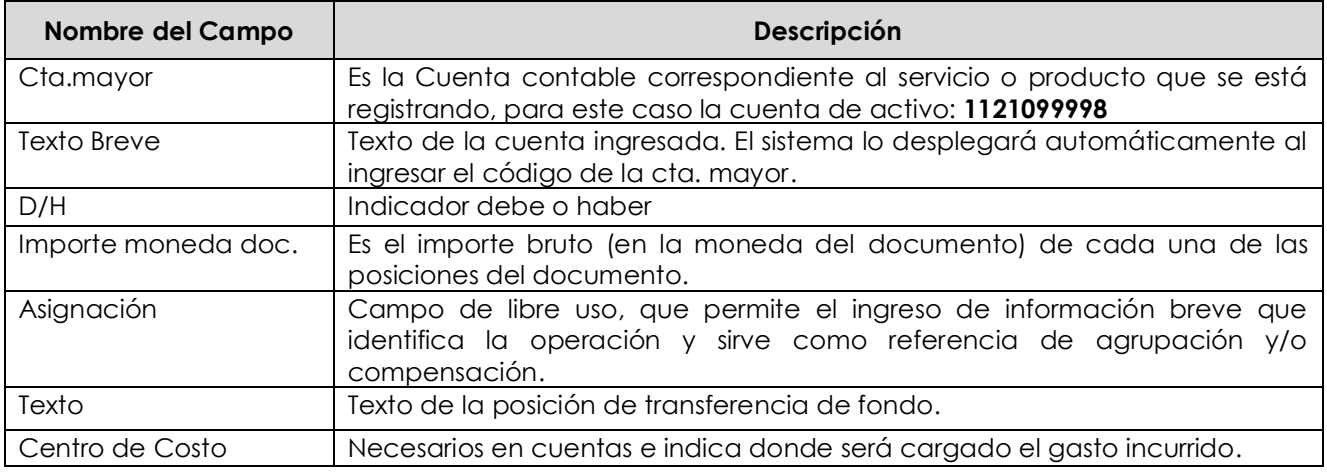

Para que el documento se contabilice, el saldo debe ser cero . Saldo . 0 El status en verde indica que el documento puede ser contabilizado, en cambio el status en rojo indica que No puede ser contabilizado.

Se debe presionar el icono **et seultar** y de esta forma se puede visualizar el asiento que se generará:

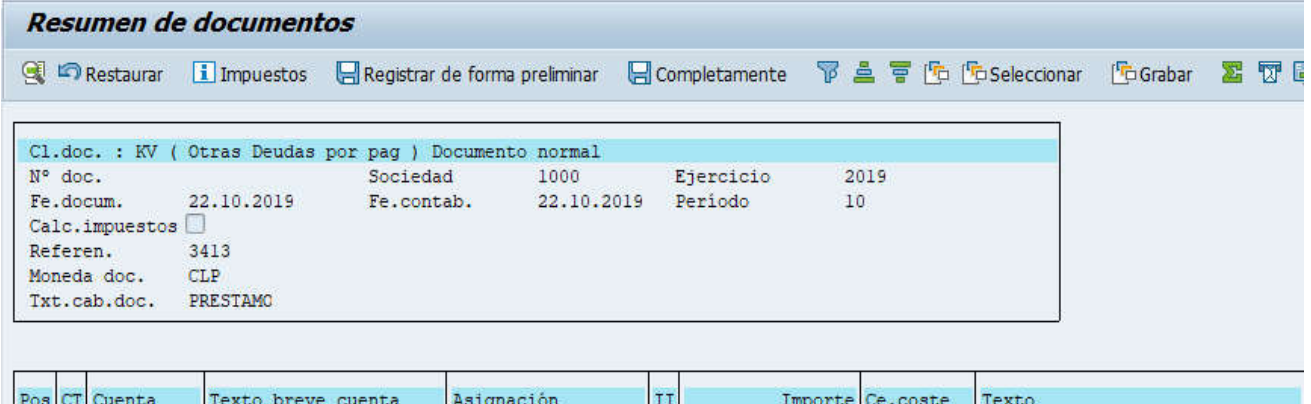

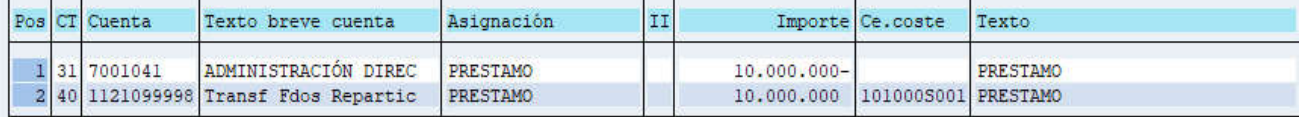

Para grabar y contabilizar el documento se puede presionar v finalmente aparecerá el siguiente mensaje:

Doc.3100000082 se contabilizó en sociedad 1000

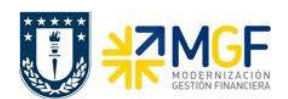

## 5.5.4 Pago a Repartición Beneficiaria del Préstamo

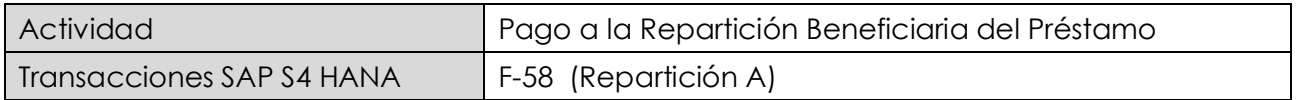

Esta funcionalidad permite generar pagos de documentos con cheques de forma individual. Se deben seleccionar las partidas abiertas del acreedor y se contabiliza el documento de pago, compensando la partida de cuentas por pagar.

Esta actividad se inicia como sigue:

- · Menú SAP: Finanzas → Gestión financiera → Acreedores → Contabilización → Salida de Pagos  $\rightarrow$  Contab. + impr.form
- · Acceso directo a la transacción: F-58

Al acceder a la transacción F-58, el sistema desplegará la siguiente pantalla:

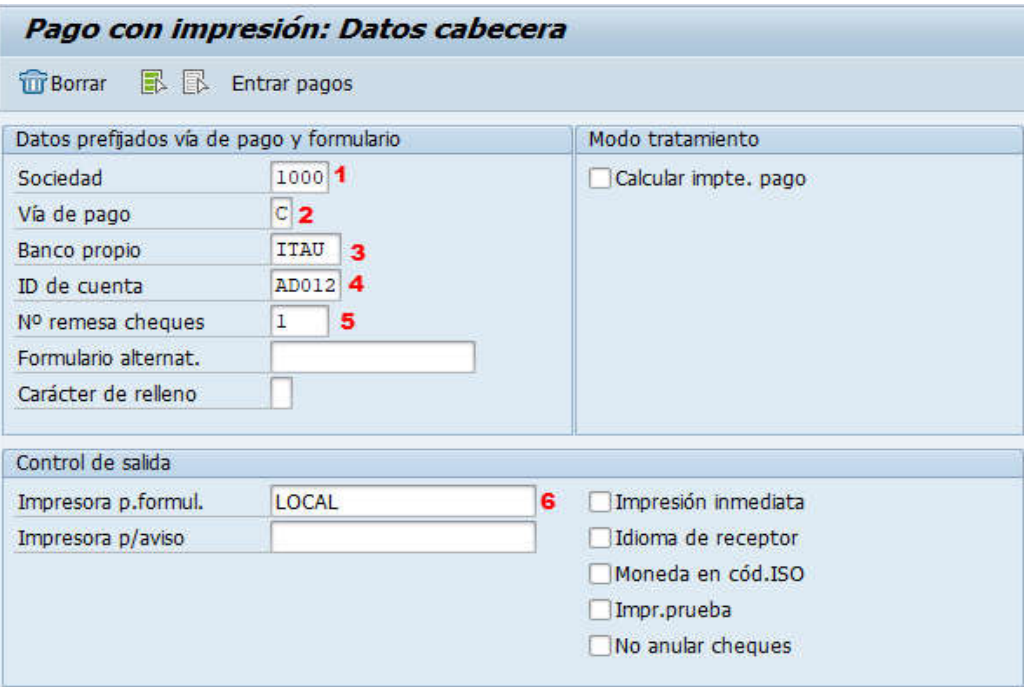

Deberá completar los siguientes datos y luego dar click en Entrar pagos

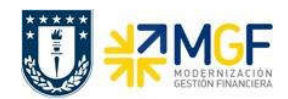

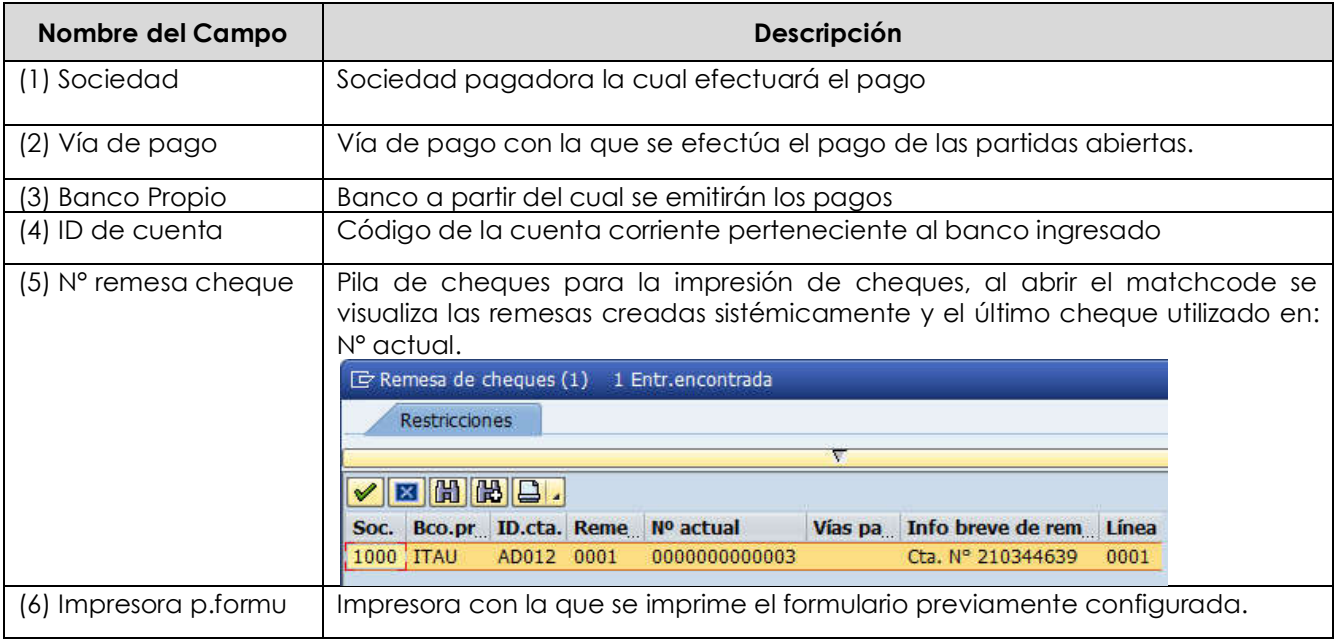

Después de registrar la información de la cuenta corriente y cheque con el que se emitirá el pago, se debe presionar el botón **Entrar pagos** y aparecerá una pantalla donde deberá completar la información del documento de pago:

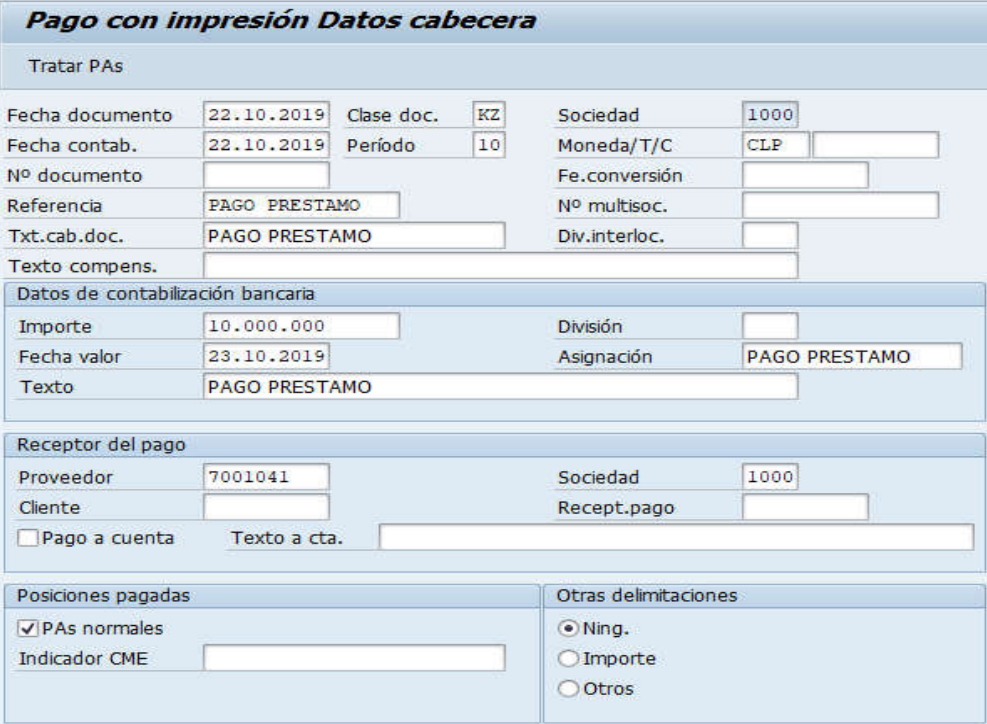

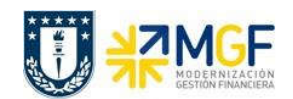

Manual de Usuario

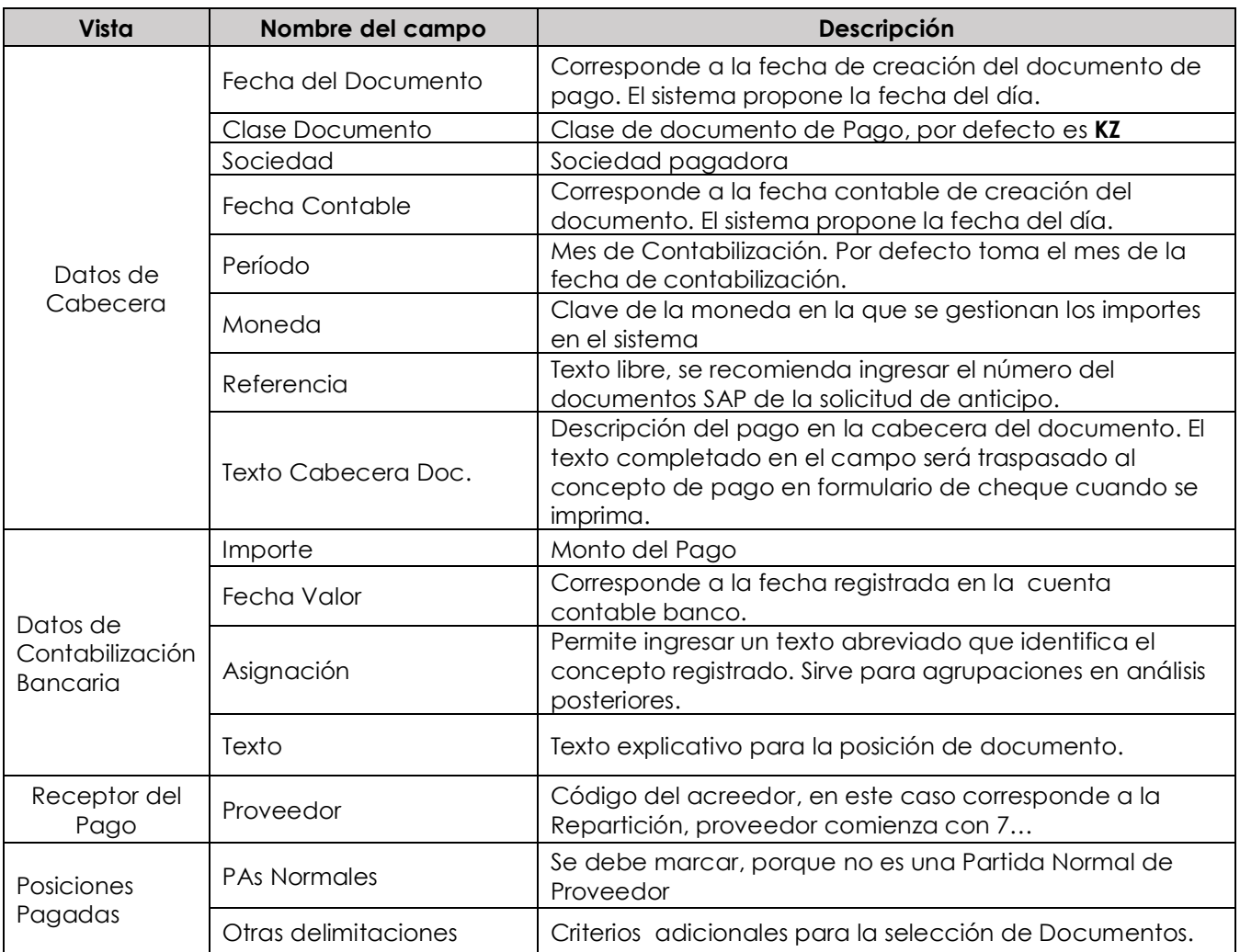

Completados todos los campos necesarios, pulsar **Tratar PAS** y se accede a la pantalla de las posibles partidas a pagar.

En este punto aparecen activadas (de color azul) aquellas partidas que se compensarán en la ejecución del pago. El sistema por defecto selecciona todas las partidas que se encuentran con fecha vencida y/o que no superen a la fecha del documento de pago.

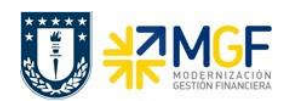

Manual de Usuario

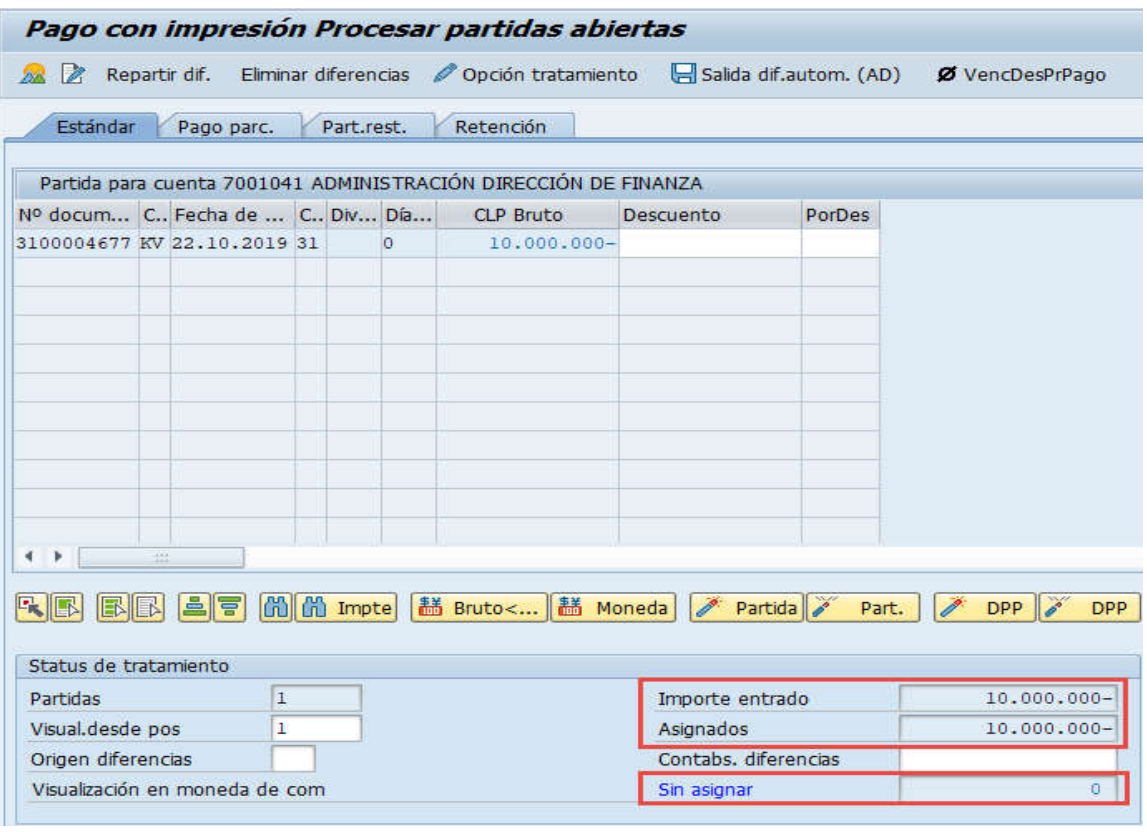

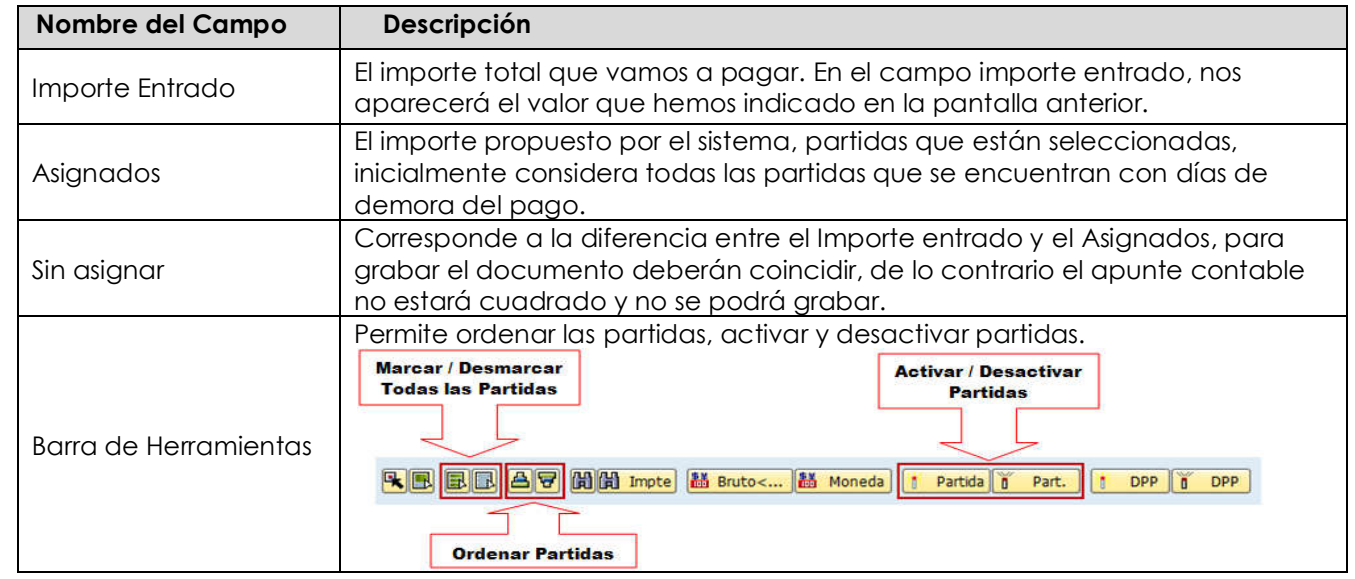

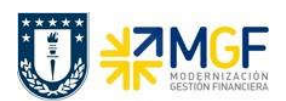

Manual de Usuario

Para activar o desactivar los documentos por pagar, simplemente se requiere hacer doble click sobre la partida correspondiente, al ser seleccionada (en azul), el campo Asignados aumenta su valor en el monto de la partida seleccioada, en cambio cuando la desactivamos con otro doble click (en negro) el importe Asignados baja en el monto de la partida seleccionada.

Ahora que el monto sin asignar corresponde a 0 y no existe diferencia entre lo ingresado en la primera ventana y en la selección de partidas, esto nos permite proceder a generar el documento de pago KZ.

Se debe visualizar el asiento contable completo que se genera antes de grabar, para ello deberá seguir la siguiente ruta del menú superior:

#### Documento  $\rightarrow$  Simular

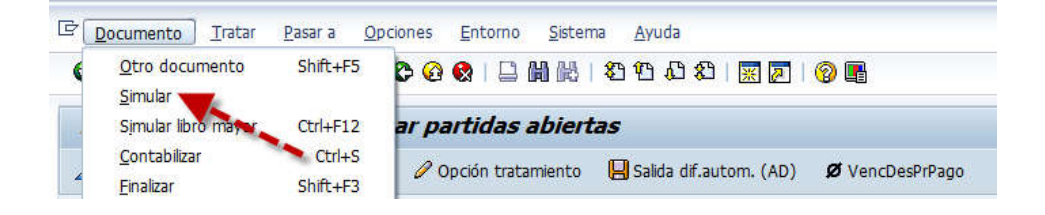

El asiento generado muestra la cuenta de banco utilizada y la rebaja del acreedor.

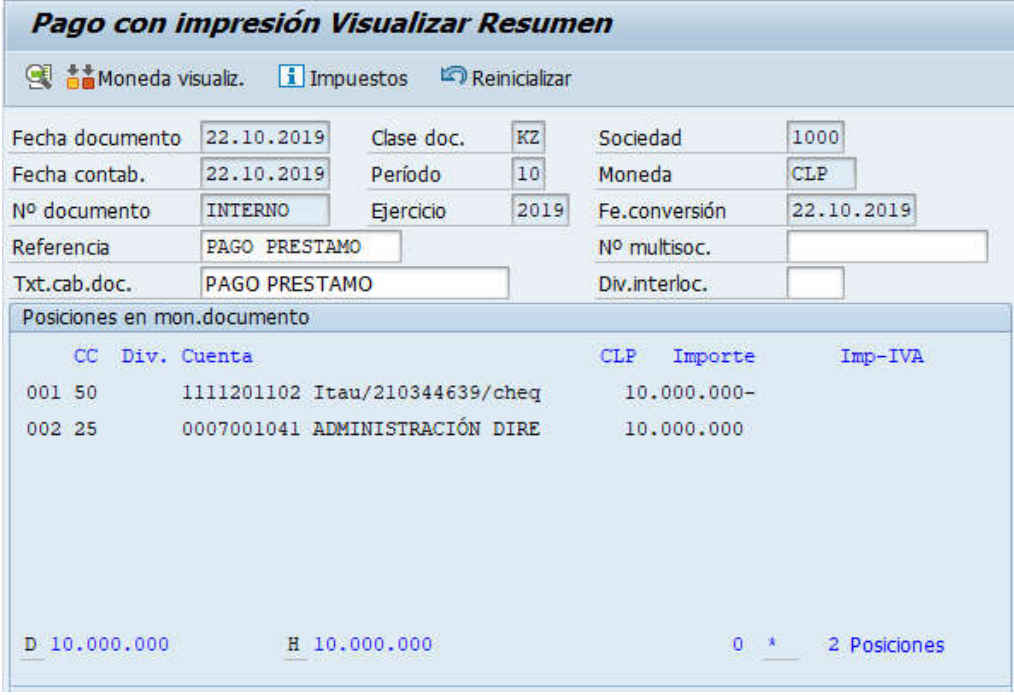

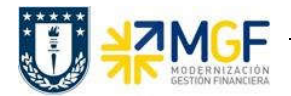

Manual de Usuario

Al momento de presionar a se graba el documento de pago, arrojando el siguiente mensaje:

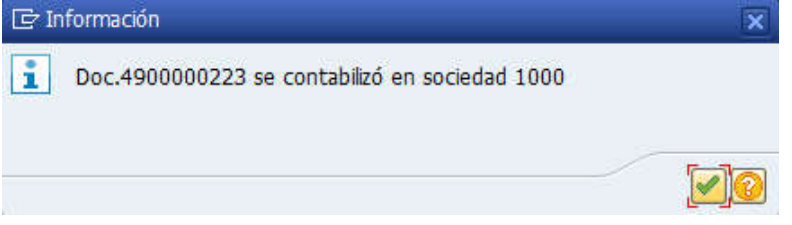

Podrá revisar el cheque emitido desde la misma ventana, ingresando al menú superior en la ruta:

· Sistema → Órdenes SPOOL propias

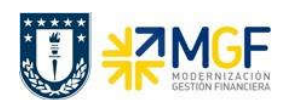

## 5.5.5 Repartición Beneficiaria del Préstamo Registra Cuenta por Cobrar

Se registra la cuenta por cobrar utilizando como deudor al préstador, a quien se le cobrará el cheque con que se entrega el préstamo.

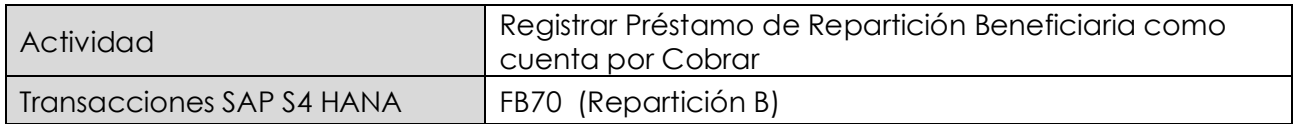

Esta actividad se inicia como sigue:

- · Menú SAP: Finanzas → Gestión financiera → Deudores → Contabilización → Factura
- · Acceso directo a la transacción: FB70

Lo primero a revisar, es que sociedad está operando (en general será la sociedad a la que trabaja el usuario, para aquellos usuarios que registran en más de una sociedad, debe tener mayor cuidado con la sociedad que trae por defecto).

Para cambiar la sociedad se debe presionar el botón: **Ba Sociedad** 

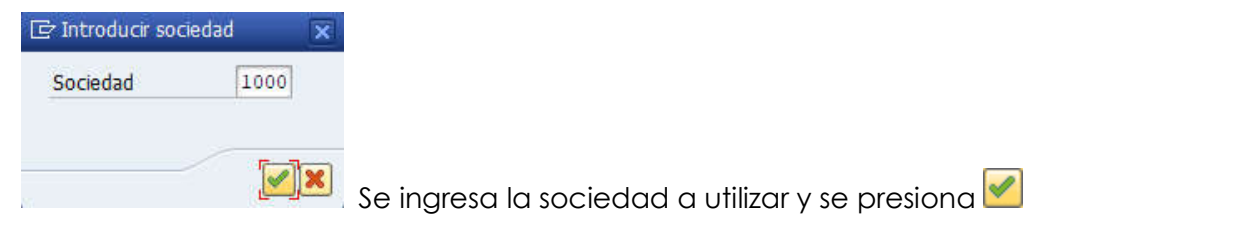

### Etiqueta: Datos Básicos

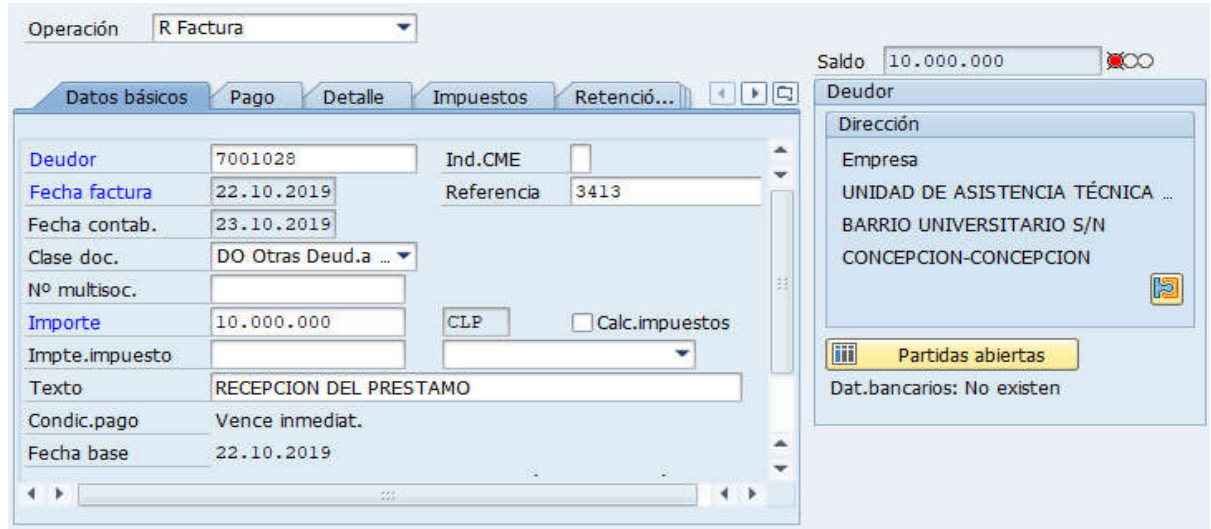

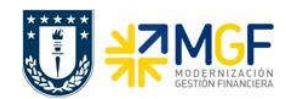

Manual de Usuario

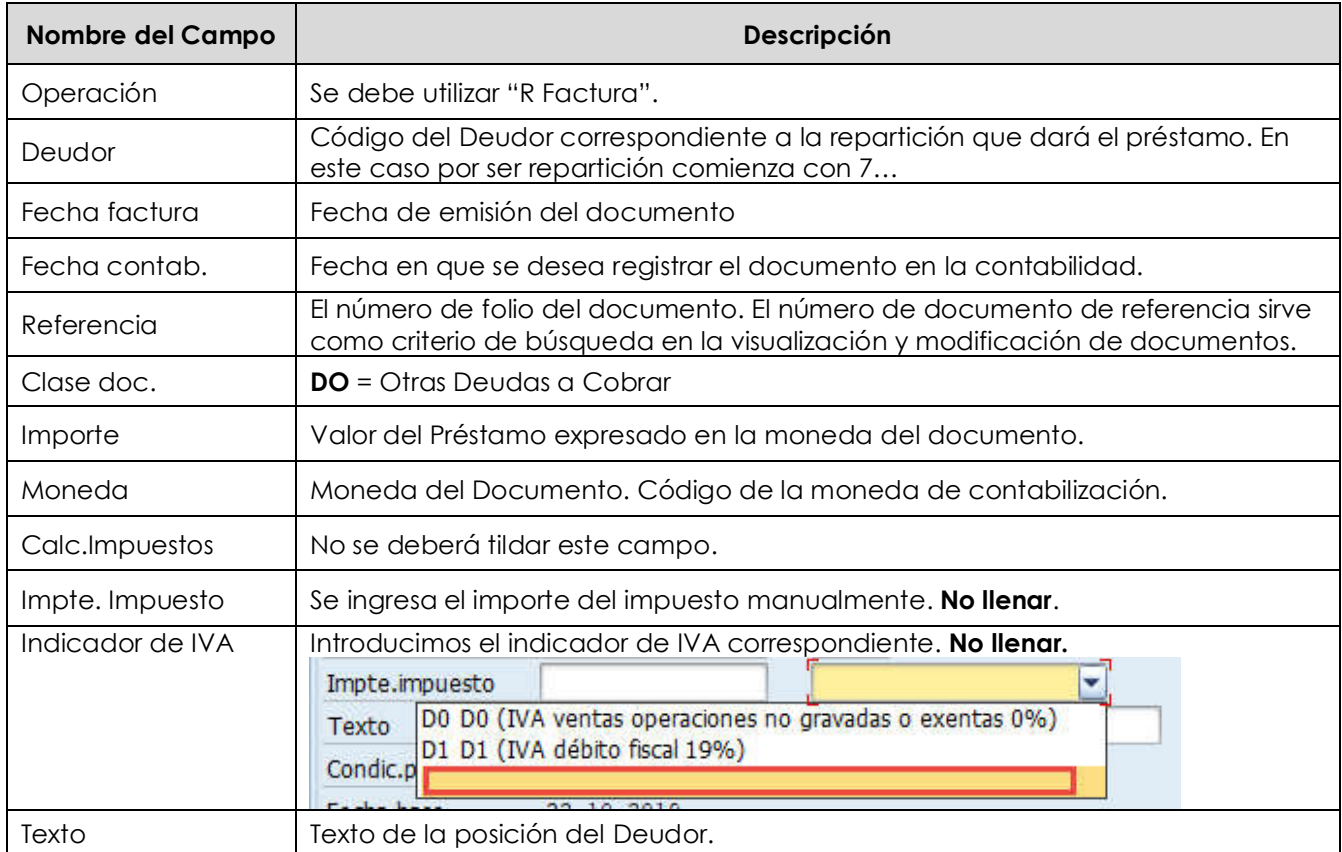

# Etiqueta: Pago

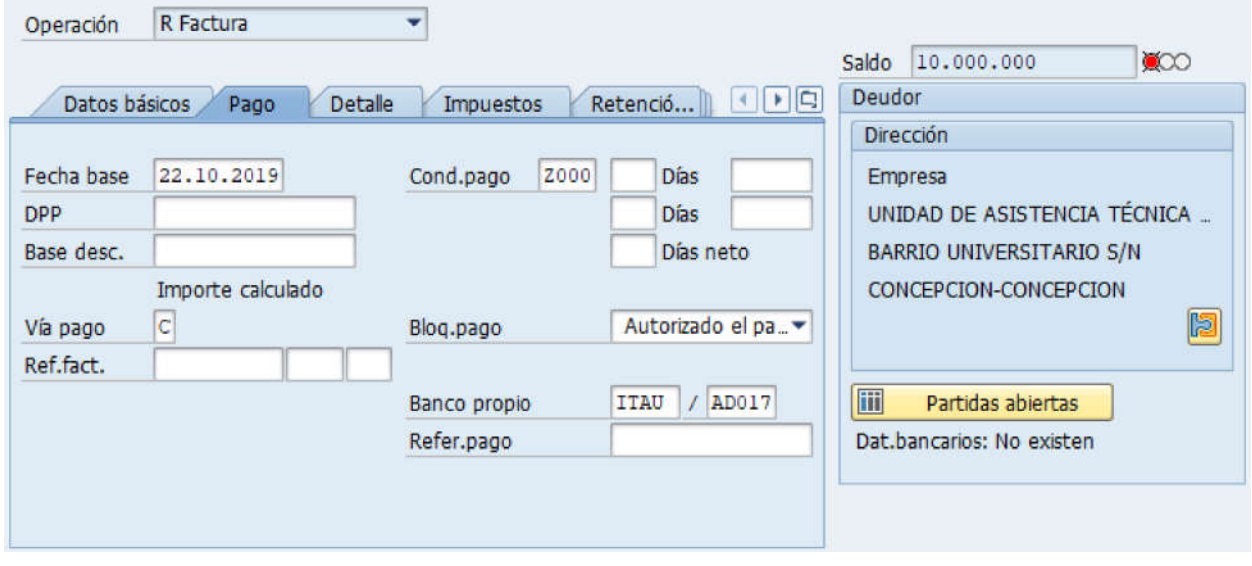

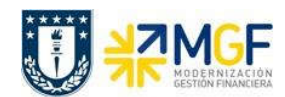

Manual de Usuario

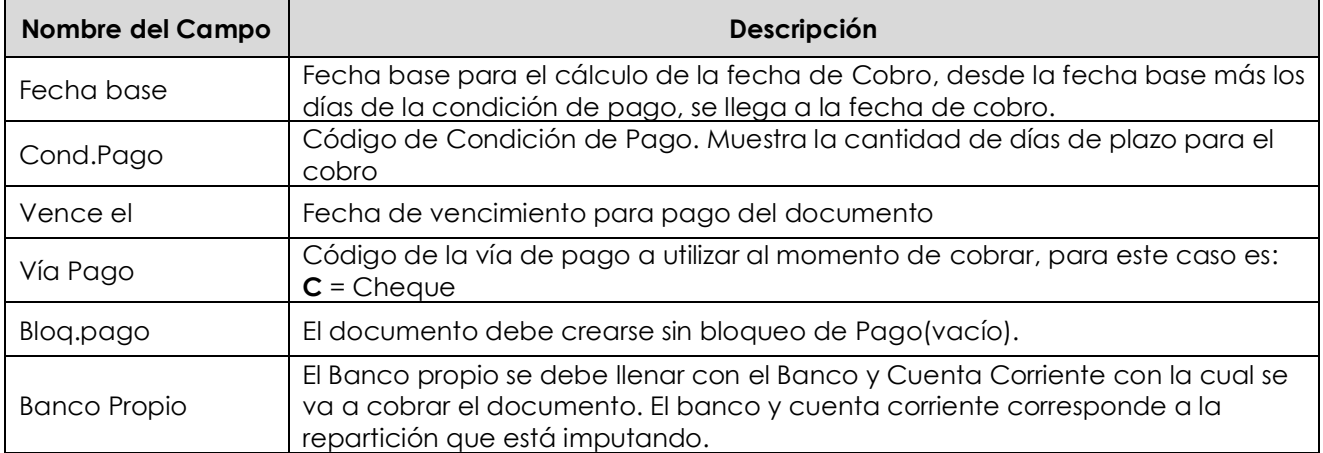

# Etiqueta: Detalle

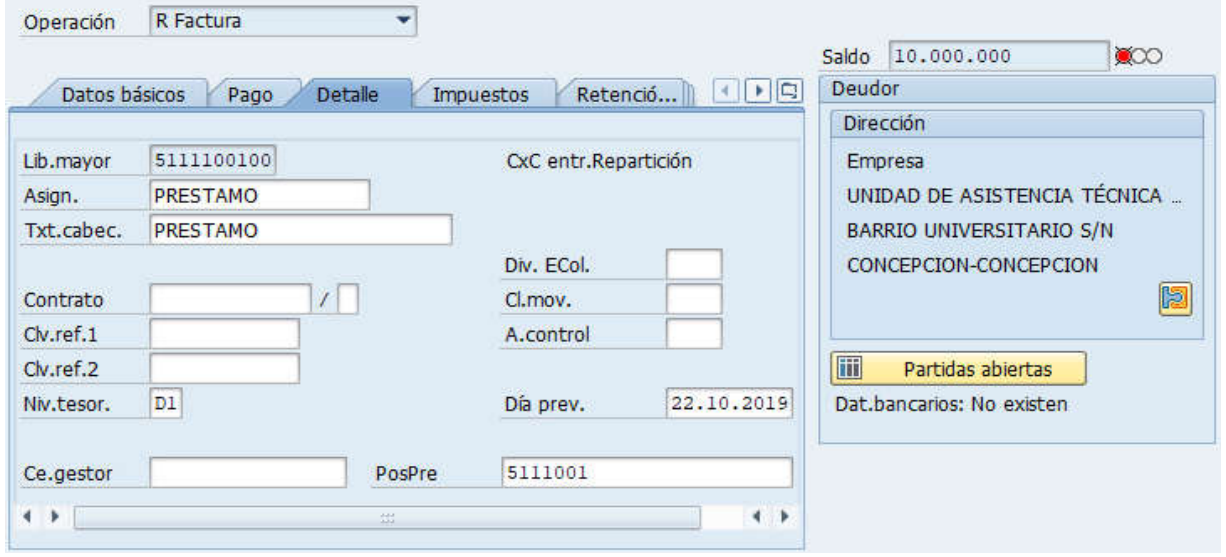

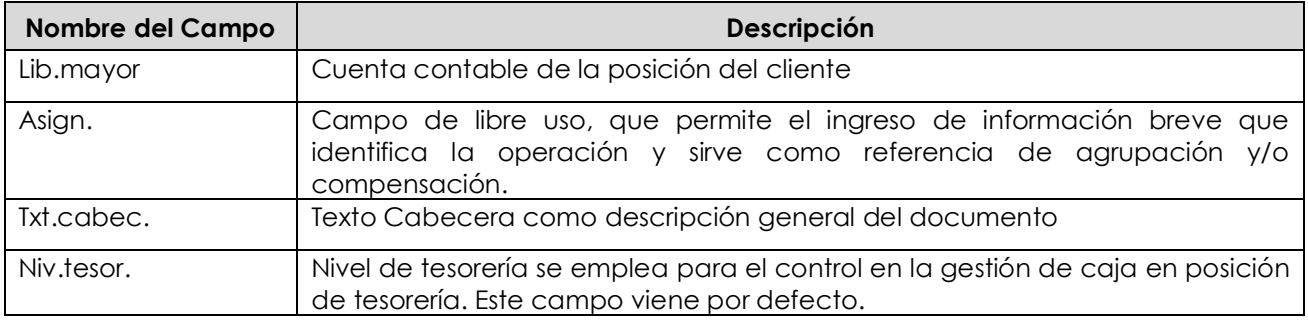

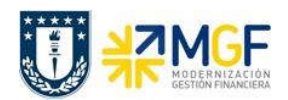

Manual de Usuario

### Sección: Posiciones contables:

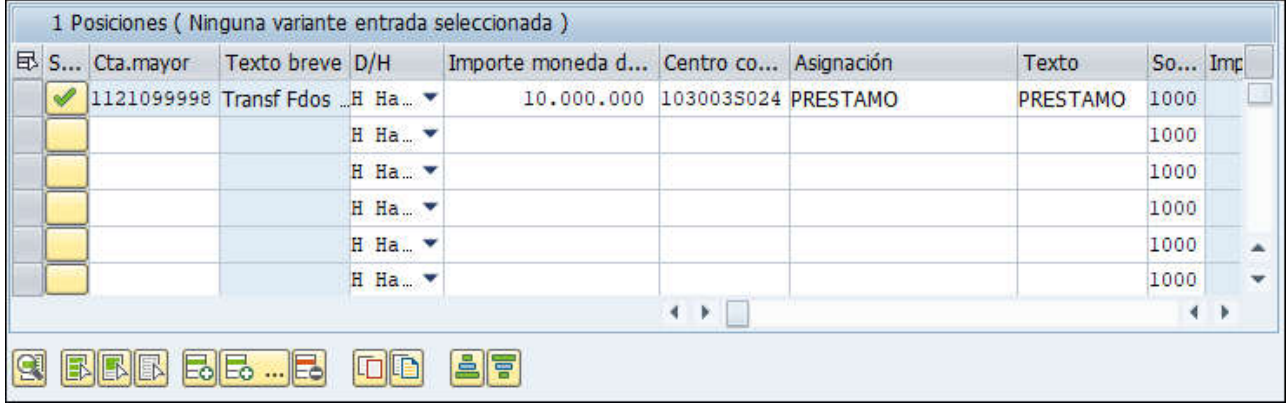

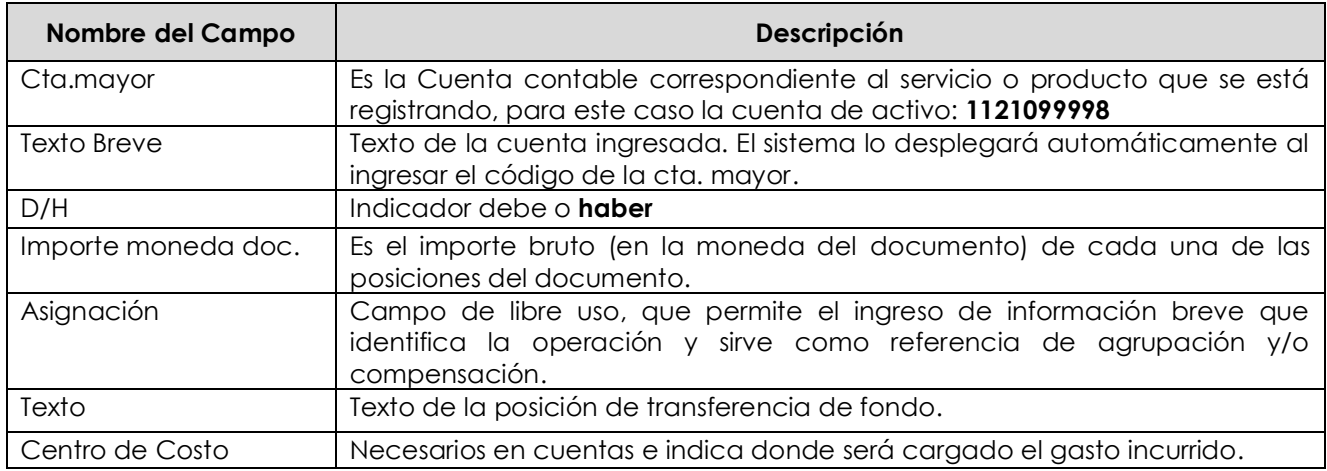

Para que el documento se contabilice, el saldo debe ser cero . El status en verde indica que el documento puede ser contabilizado, en cambio el status en rojo indica que No puede ser contabilizado.

Se debe presionar el icono **eta simular** y de esta forma se puede visualizar el asiento que se generará:

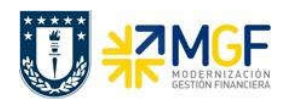

Manual de Usuario

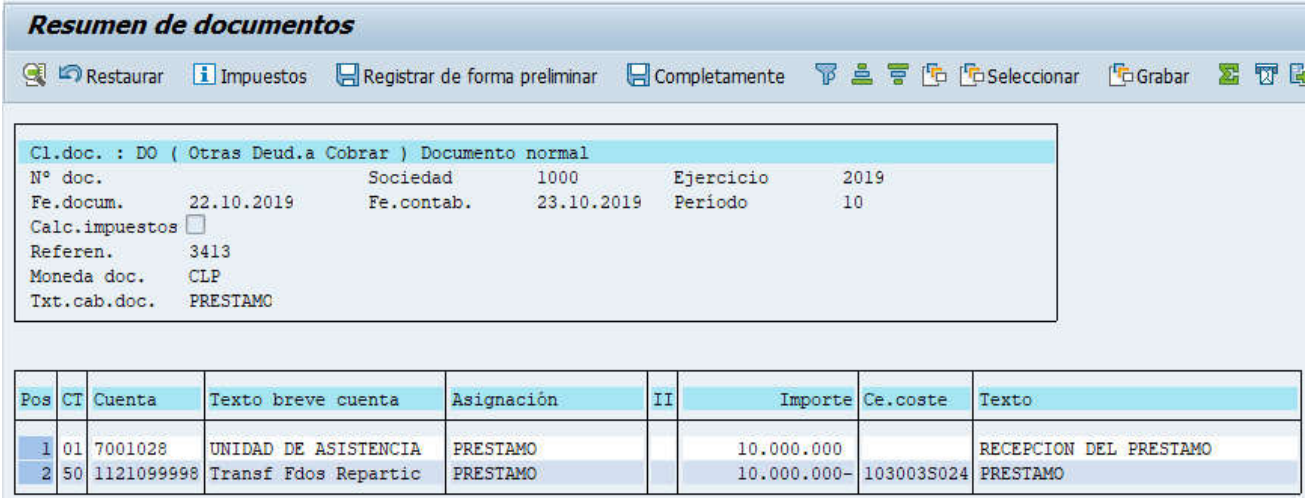

Para grabar y contabilizar el documento se puede presionar  $\Box$  y finalmente aparecerá el siguiente mensaje:

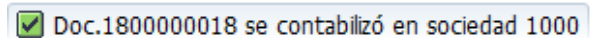

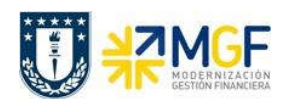

## 5.5.6 Recauda el Préstamo con Cheque Depositado

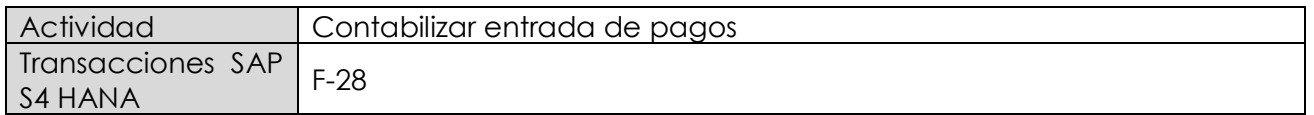

Esta actividad se inicia como sigue:

- · Menú SAP: Finanzas --> Gestión financiera --> Deudores --> Contabilización --> Entrada de pago
- · Acceso directo a la transacción: F-28

Al comenzar la operación desde el menú o bien directamente desde la transacción, aparecerá la pantalla "Contabilizar entrada de pagos: Datos cabecera".

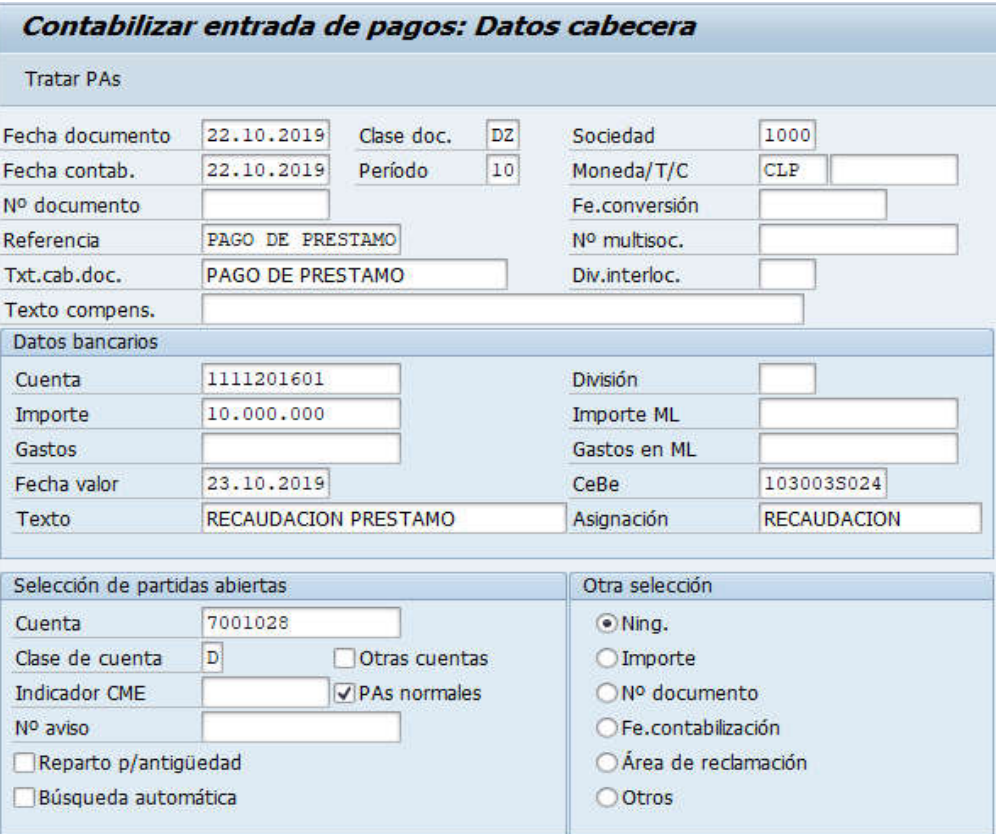

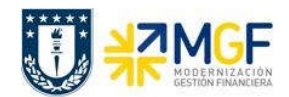

Manual de Usuario

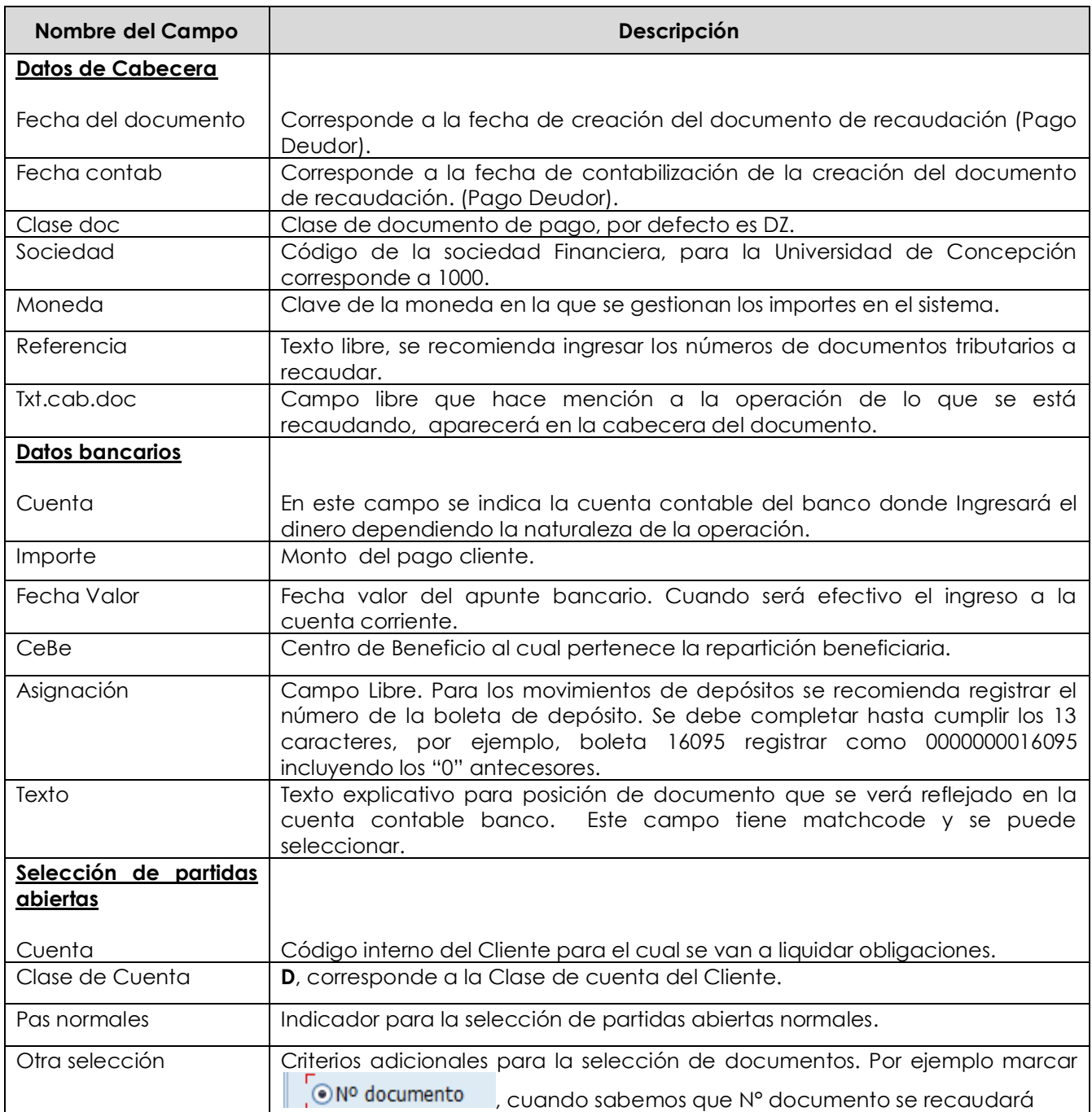

Completados todos los campos necesarios, pulsar Tratar PAs y se accede a la pantalla de las posibles partidas a recaudar.

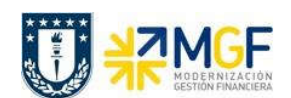

Manual de Usuario

En este punto aparecen activadas (de color azul) aquellas partidas que se compensarán en la ejecución del pago. El sistema por defecto selecciona todas las partidas que se encuentran con fecha vencida y/o que no superen a la fecha del documento de pago.

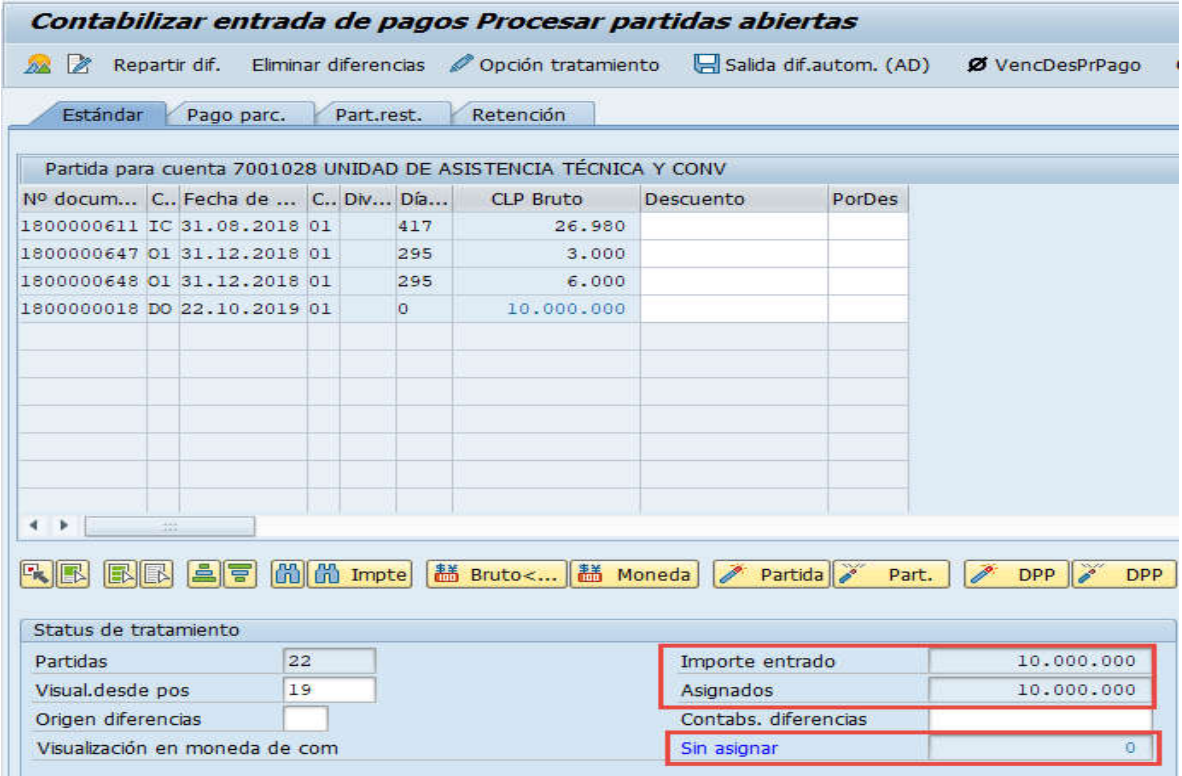

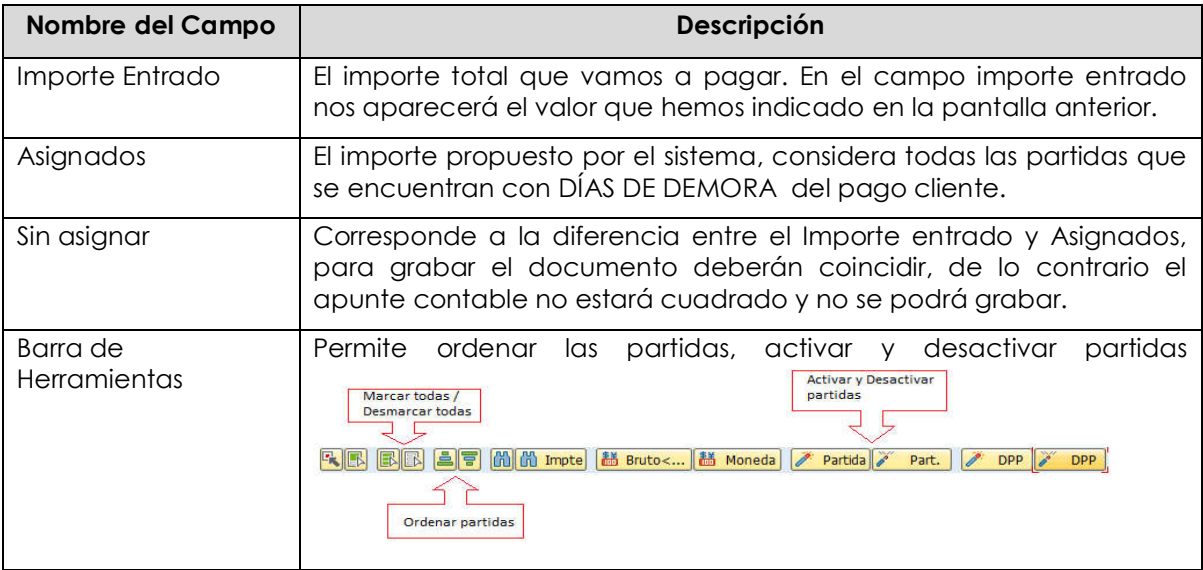

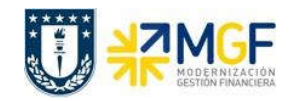

Ahora que el monto sin asignar corresponde a 0 y no existe diferencia entre lo ingresado en la primera ventana y en la selección de partidas, por lo cual ya se puede proceder a generar el documento de pago cliente DZ.

Se debe visualizar el asiento contable completo que se genera antes de grabar, para ello deberá seguir la siguiente ruta del menú superior:

· Documento --> Simular

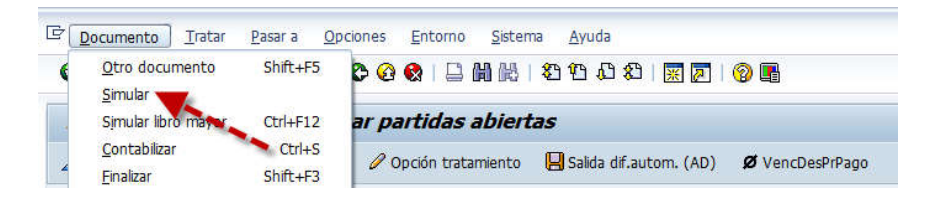

El asiento generado muestra la cuenta de banco utilizada y la rebaja del deudor.

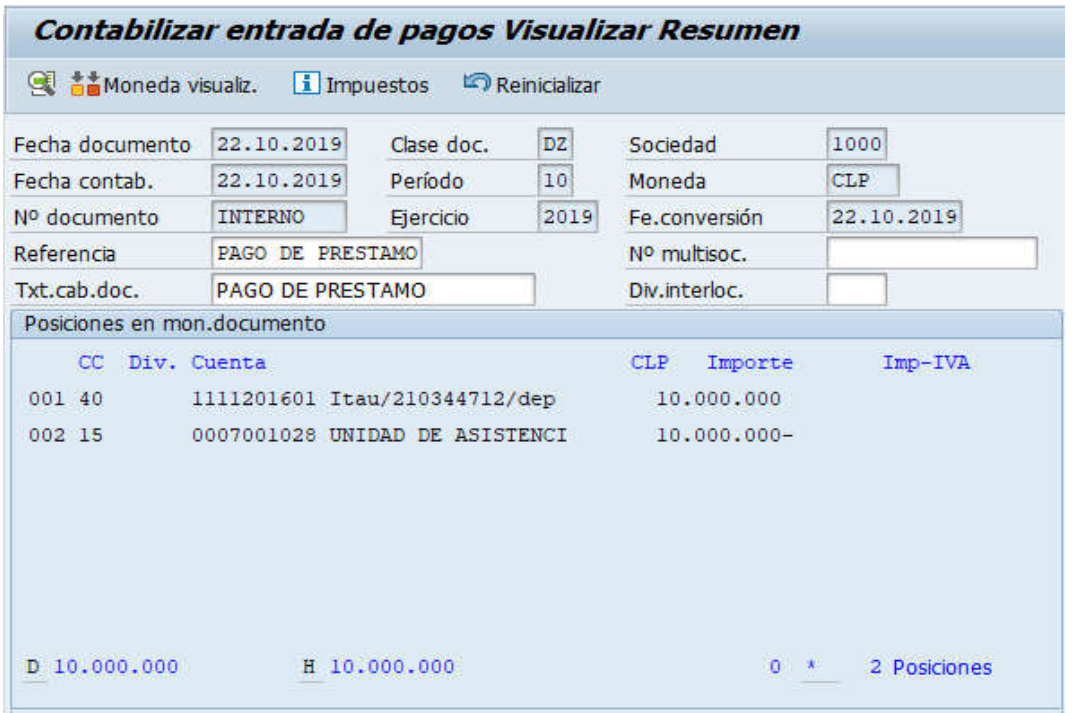

Al momento de presionar a se graba el documento de pago, arrojando el siguiente mensaje:

Doc.4900000225 se contabilizó en sociedad 1000

Universidad de Concepción Página 67 de 115

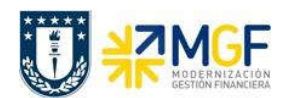

## 5.5.7 Visualización de las Reparticiones

El ejemplo corresponde:

Repartición "Unidad de asistencia técnica" presta \$10.000.000 pesos a la repartición "Administración dirección de finanzas".

Visualización desde el punto de vista de la Repartición Prestadora

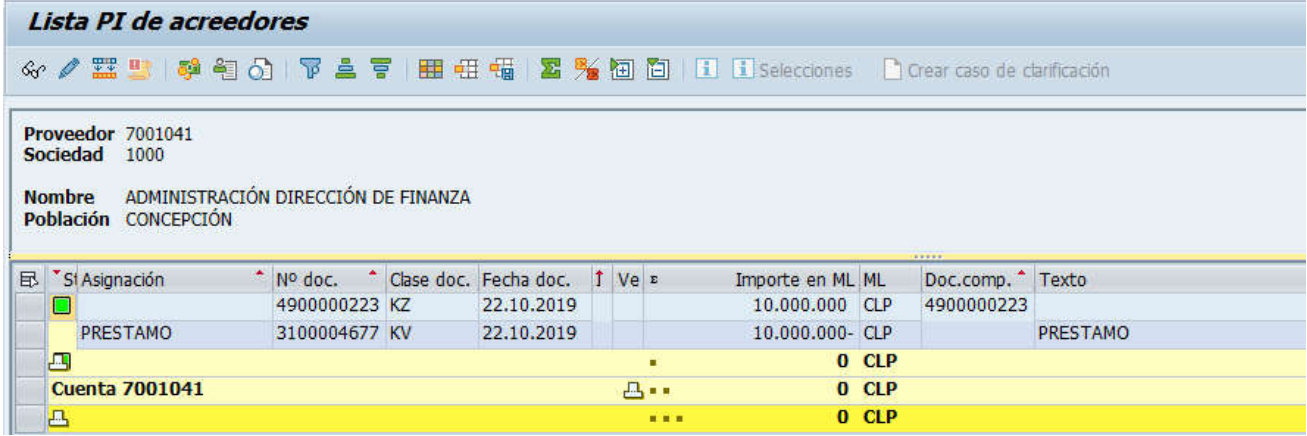

Visualización desde el punto de vista de la Repartición Beneficiaria

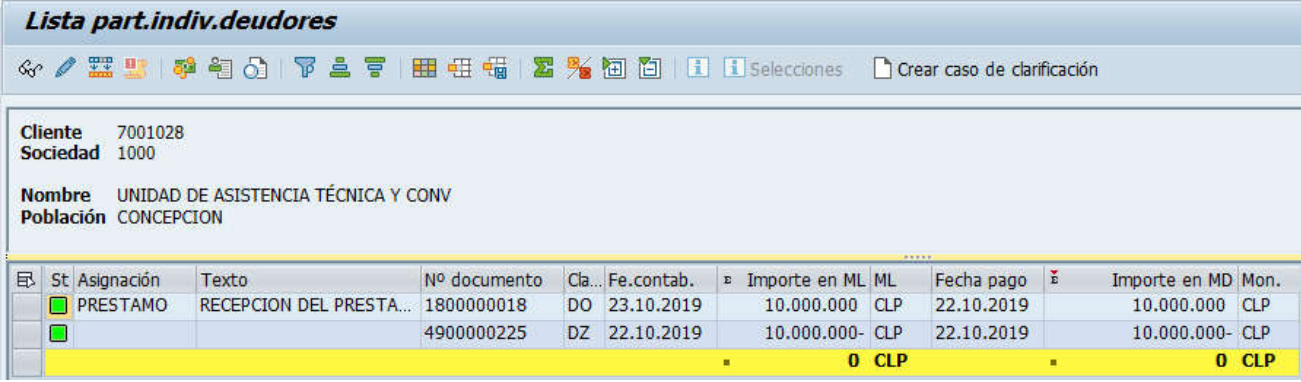

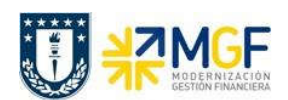

## 5.5.8 Repartición Prestadora Registra Cuenta por Cobrar (Cobra Préstamo)

El prestador registra la cuenta por cobrar del prestamo entregado, utilizando como deudor al beneficiario, a quien se le cobrará.

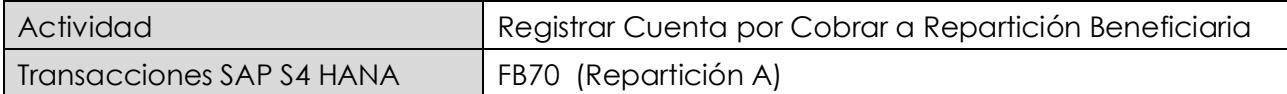

Esta actividad se inicia como sigue:

- Menú SAP: Finanzas  $\rightarrow$  Gestión financiera  $\rightarrow$  Deudores  $\rightarrow$  Contabilización  $\rightarrow$  Factura
- · Acceso directo a la transacción: FB70

Lo primero a revisar, es que sociedad está operando. Para cambiar la sociedad se debe presionar el botón: **Ba Sociedad** 

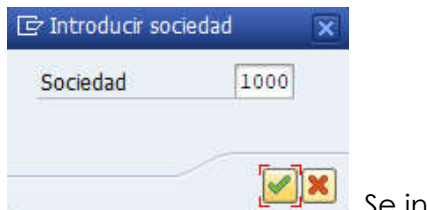

Se ingresa la sociedad a utilizar y se presiona  $\blacktriangleright$ 

#### Etiqueta: Datos Básicos

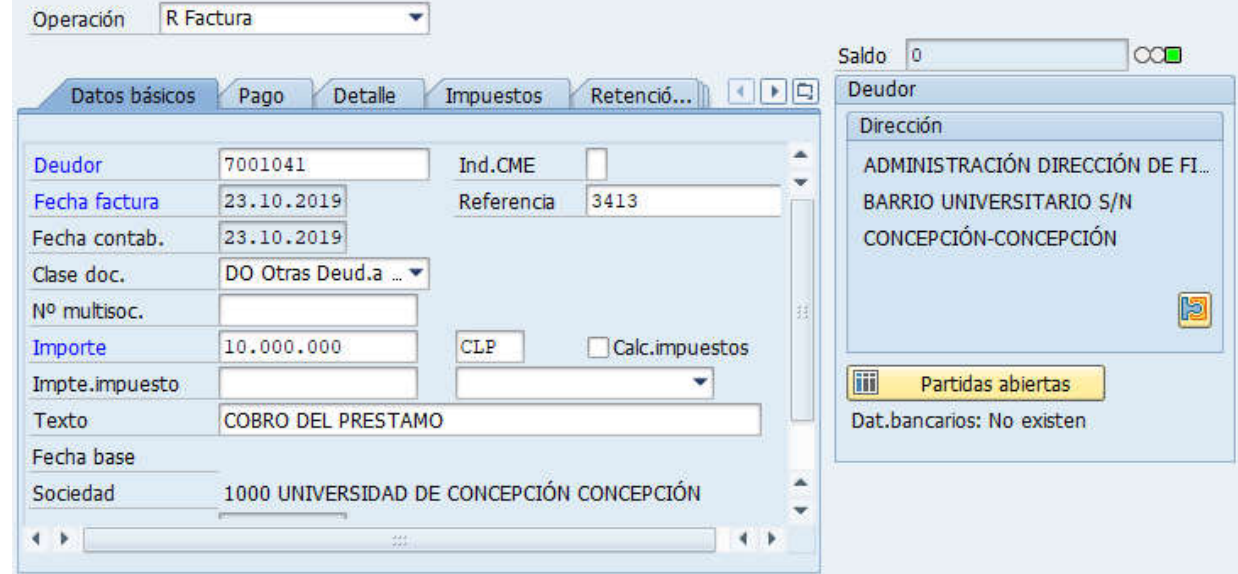

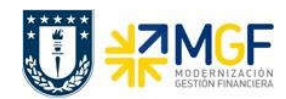

Manual de Usuario

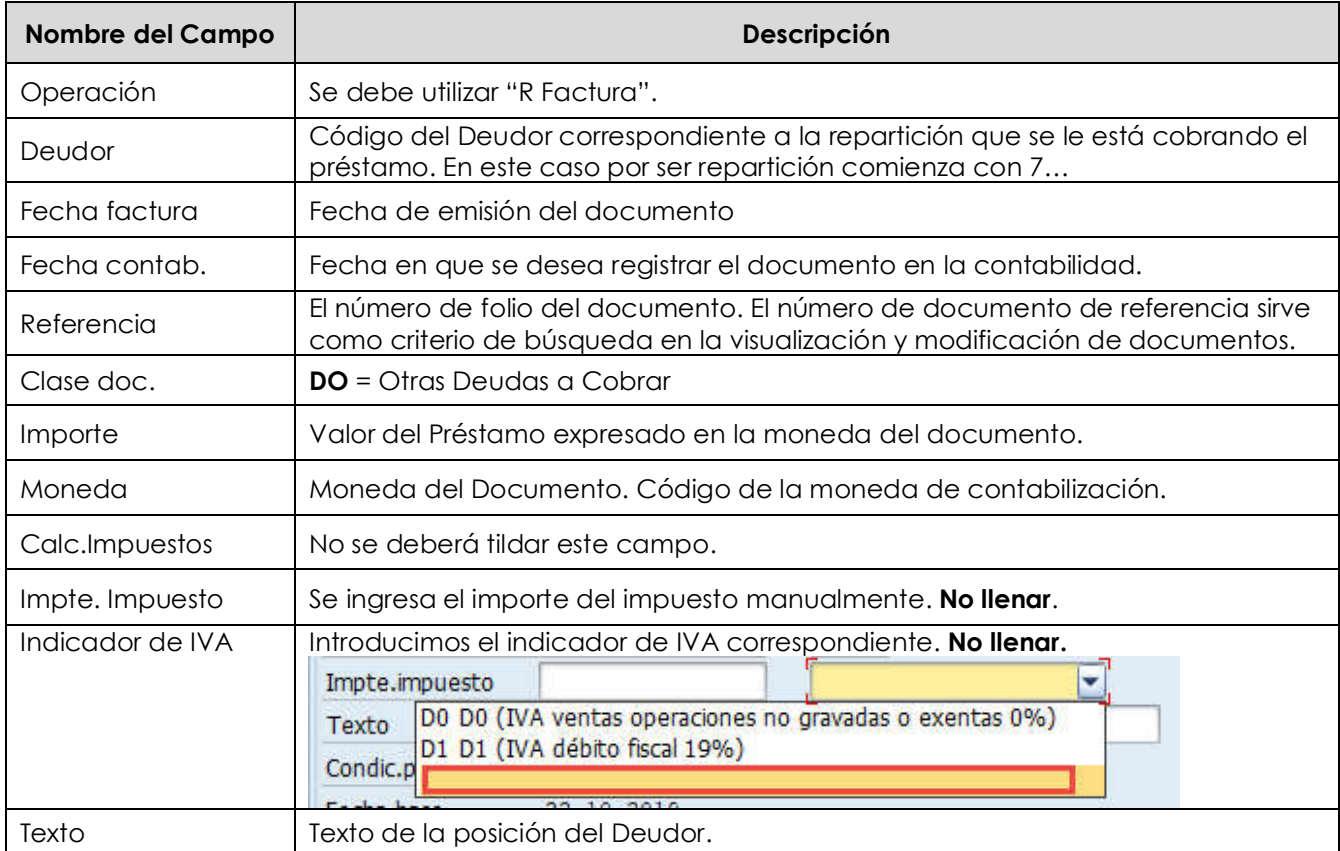

# Etiqueta: Pago

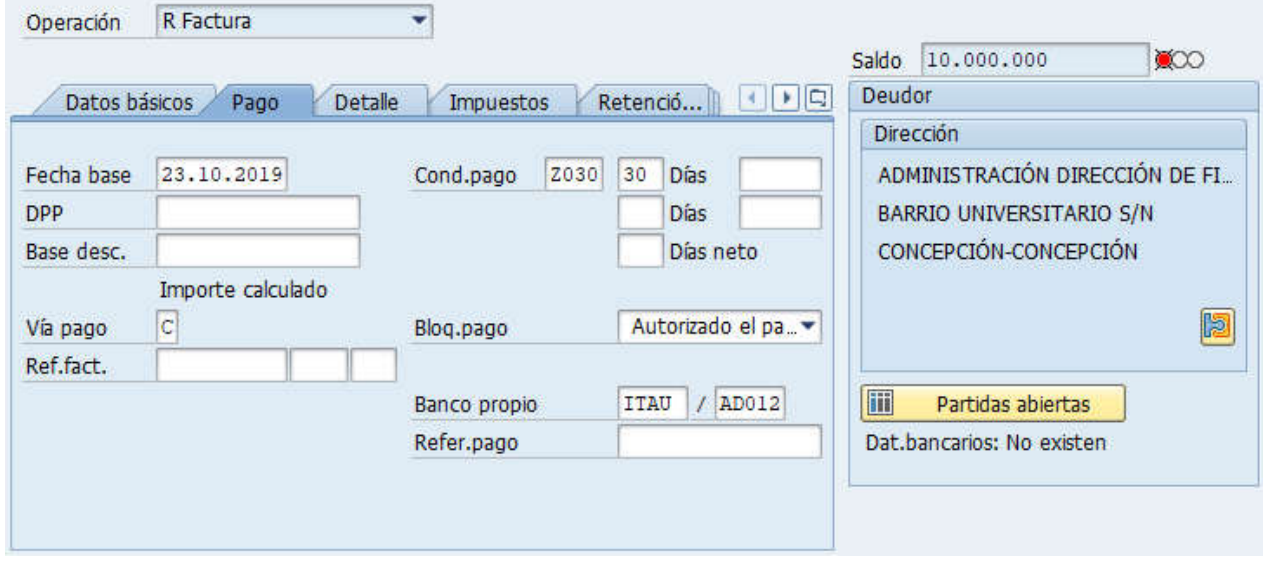

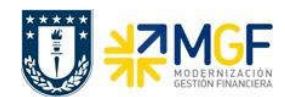

Manual de Usuario

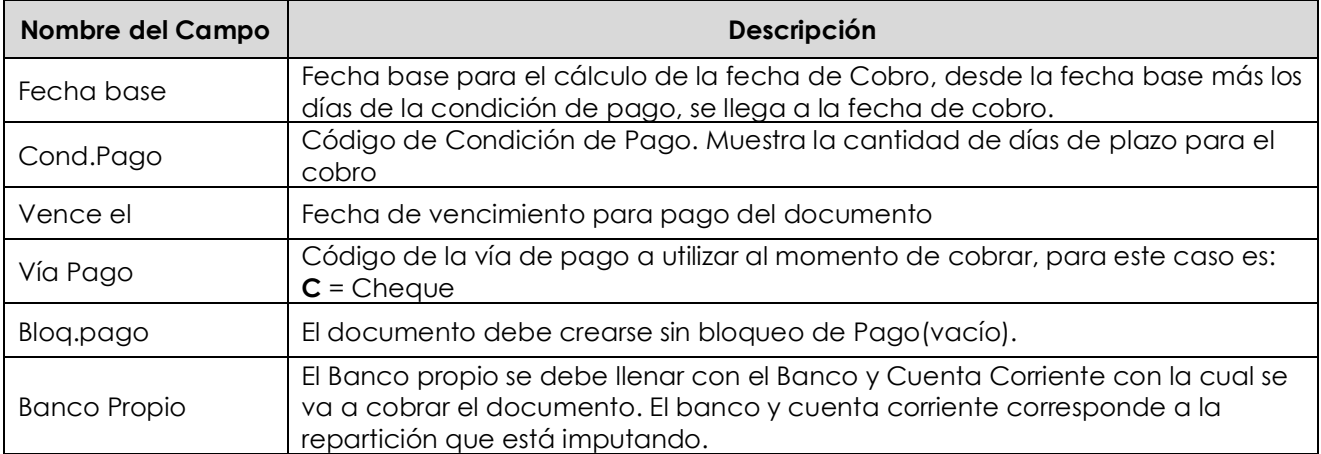

# Etiqueta: Detalle

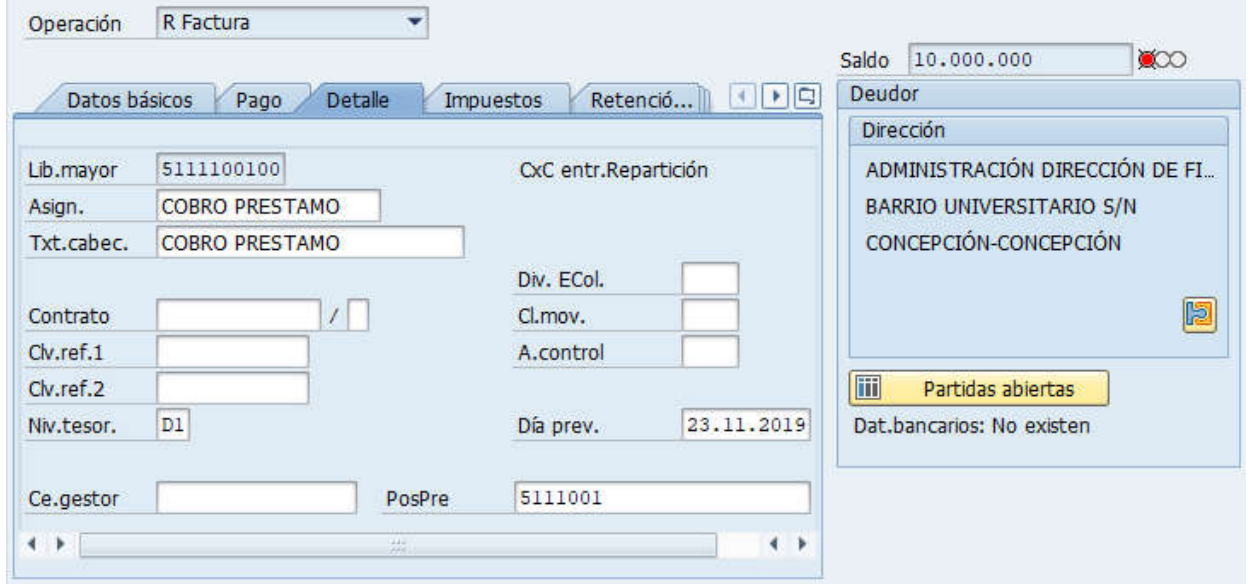

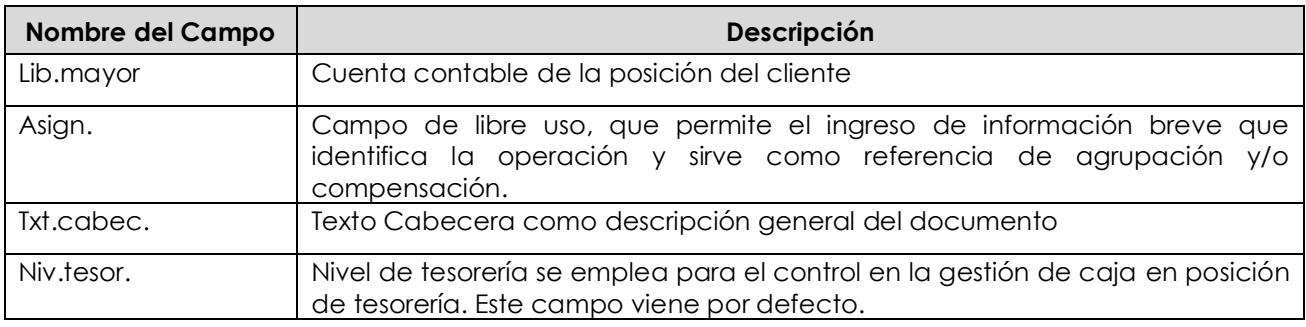

Documentación Proyecto MGF

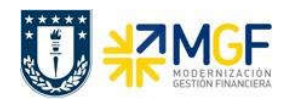

### Sección: Posiciones contables:

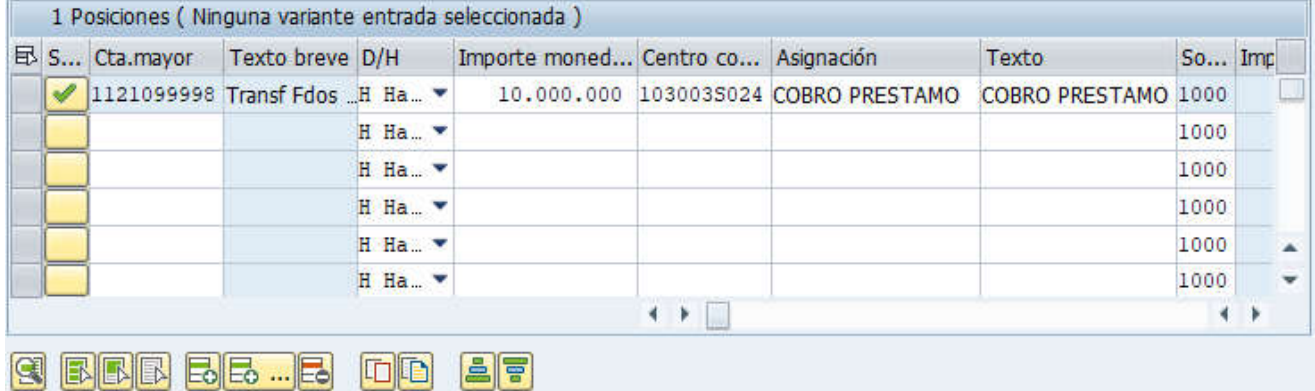

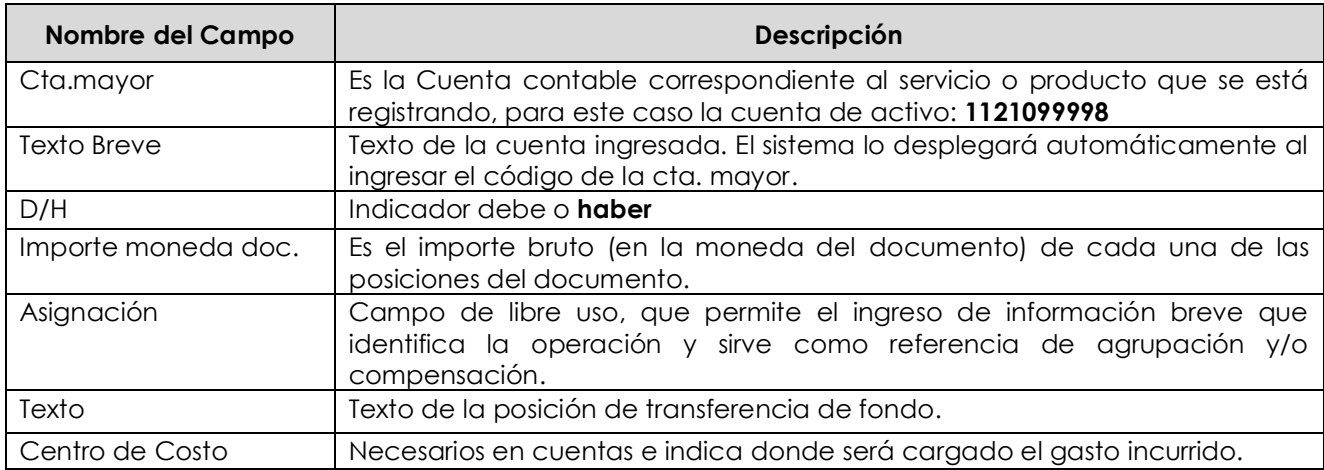

Para que el documento se contabilice, el saldo debe ser cero . Saldo 0 El status en verde indica que el documento puede ser contabilizado, en cambio el status en rojo indica que No puede ser contabilizado.

Se debe presionar el icono **et angli a l'angli de la constituta** y de esta forma se puede visualizar el asiento que se generará:

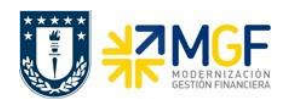

Manual de Usuario

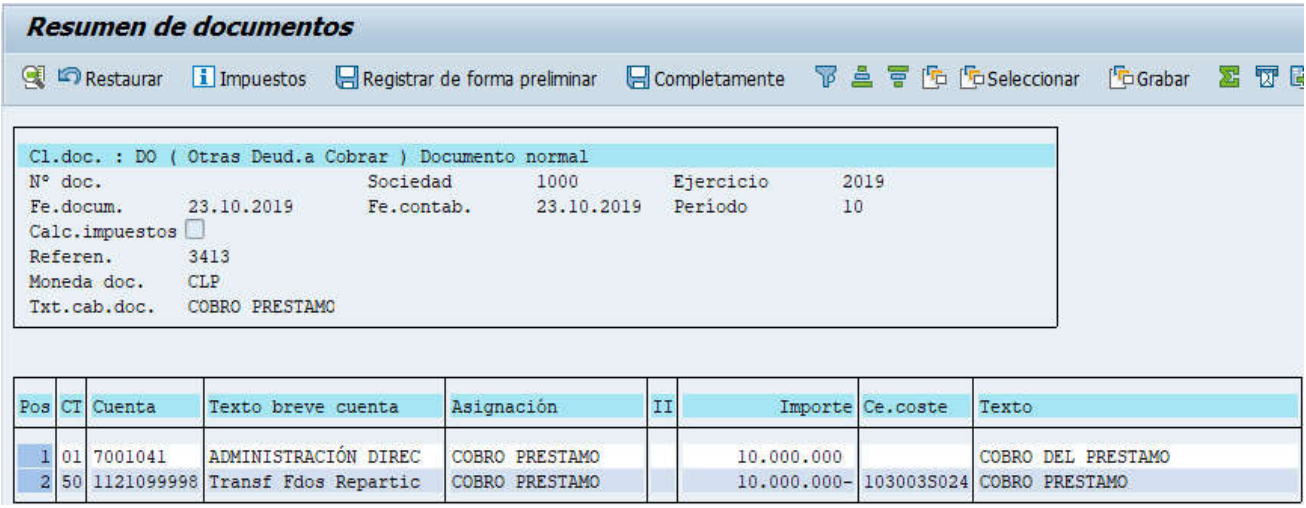

Para grabar y contabilizar el documento se puede presionar v finalmente aparecerá el siguiente mensaje:

Doc.1800000019 se contabilizó en sociedad 1000

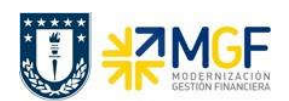

## 5.5.9 Registrar Cuenta por Pagar a Repartición Prestadora

Se registra la cuenta por pagar utilizando como proveedor a la repartición prestadora, a quien se le debe pagar.

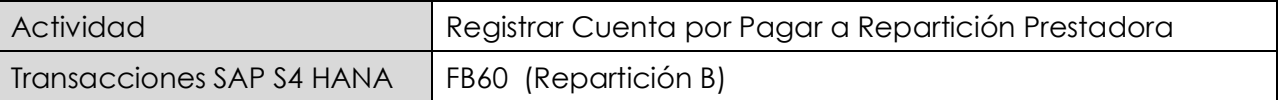

Esta actividad se inicia como sigue:

- · Menú SAP: Finanzas → Gestión financiera → Acreedores → Contabilización → Factura
- · Acceso directo a la transacción: FB60

Lo primero a revisar, es que sociedad se está operando

Para cambiar la sociedad se debe presionar el botón: **Il Sociedad** 

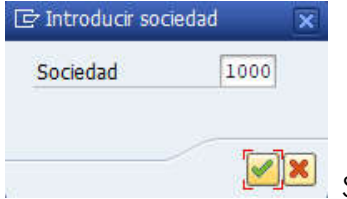

Se ingresa la sociedad a utilizar y se presiona

### Etiqueta: Datos Básicos

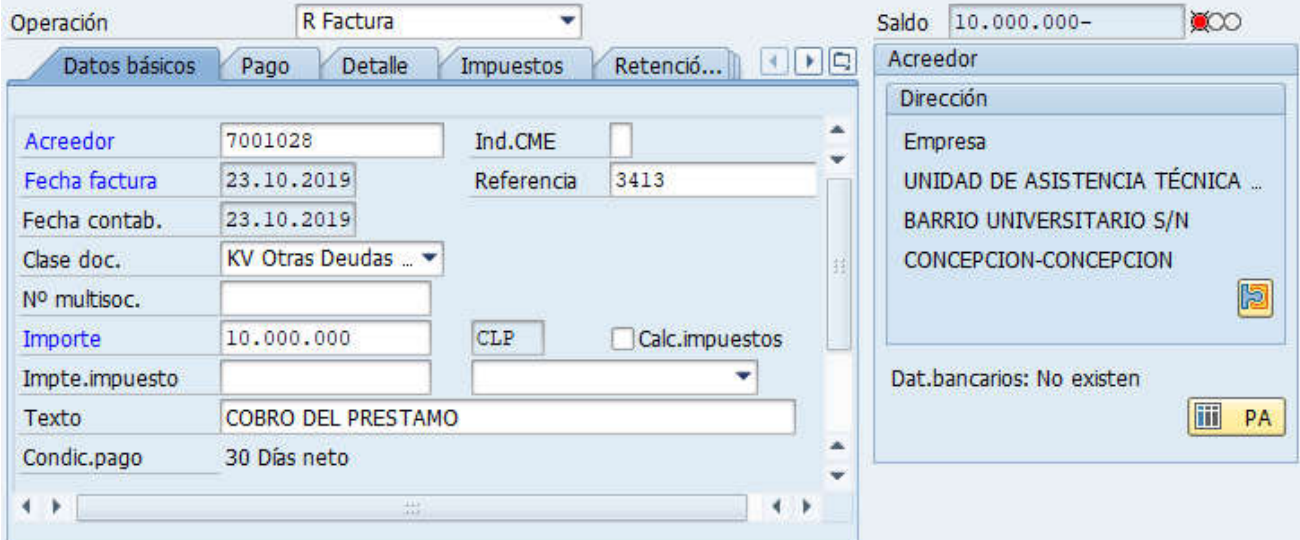

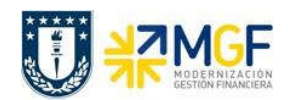

Manual de Usuario

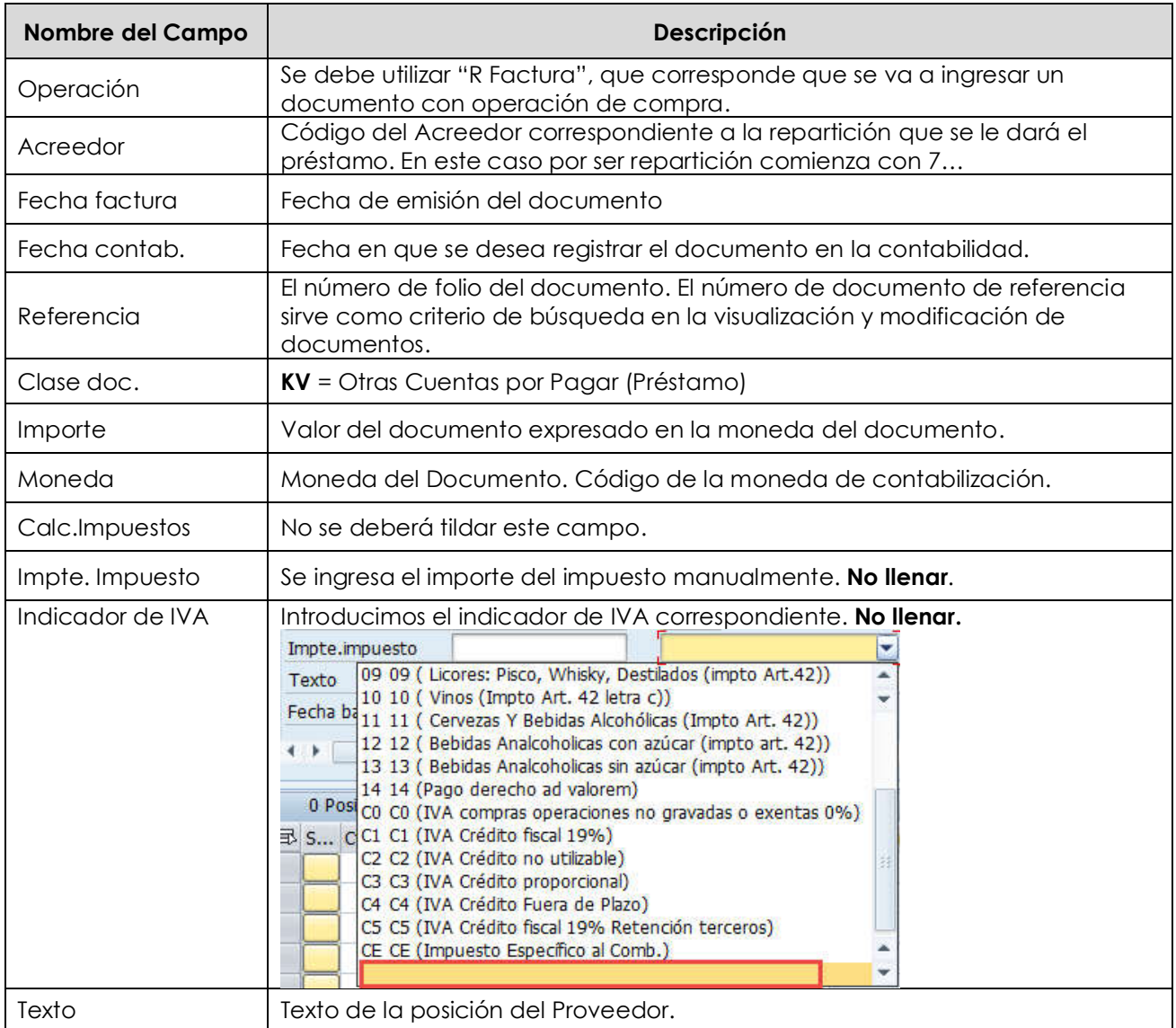

A la derecha de la pantalla se visualizan los datos generales del Acreedor que está involucrado. Con el icono **il PA** se puede visualizar las partidas abiertas del Acreedor, y con el icono **se** se pueden visualizar los datos maestros del mismo.

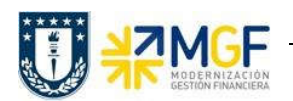

Manual de Usuario

# Etiqueta: Pago

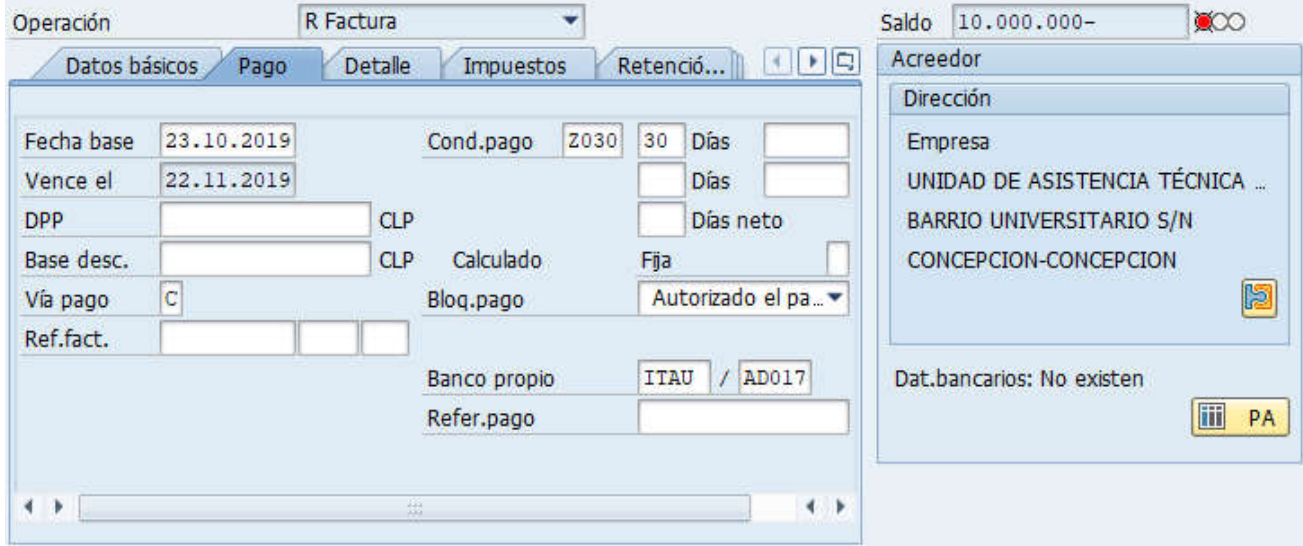

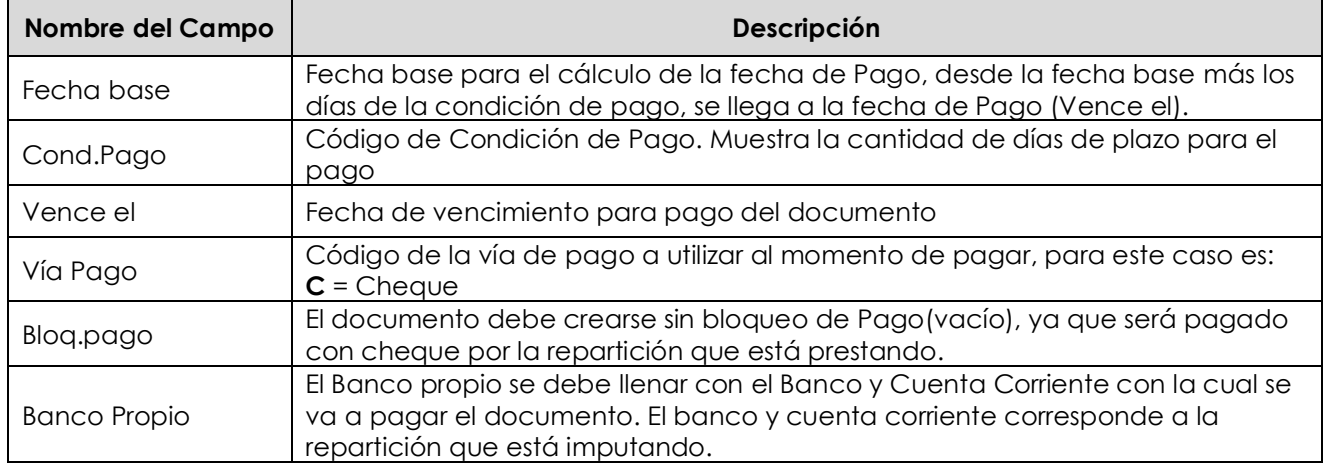

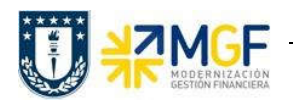

Manual de Usuario

## Etiqueta: Detalle

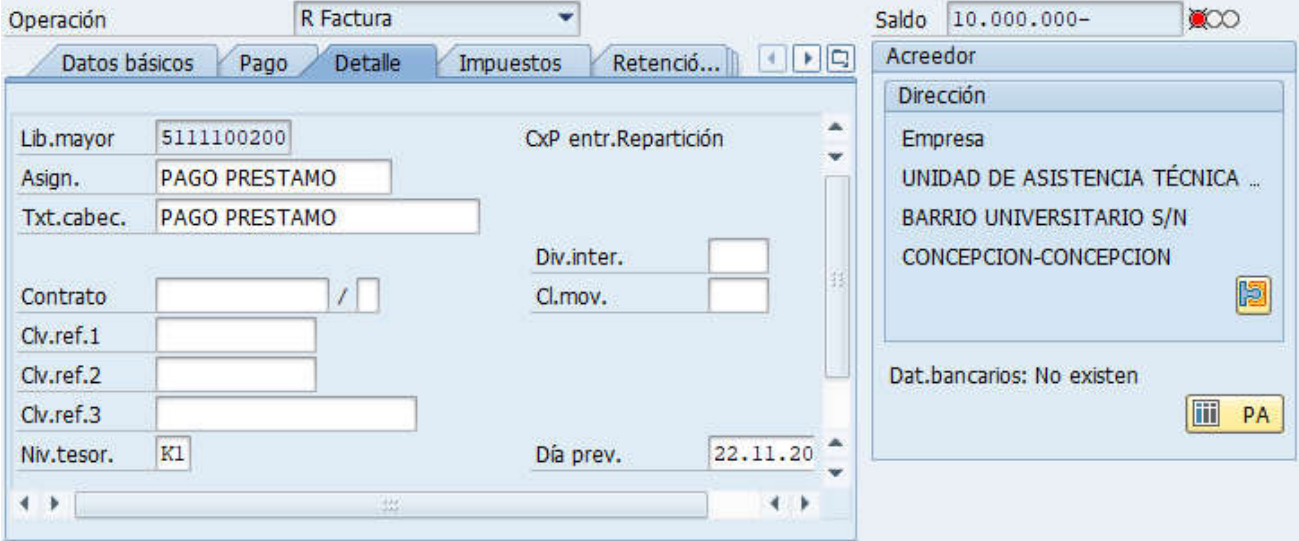

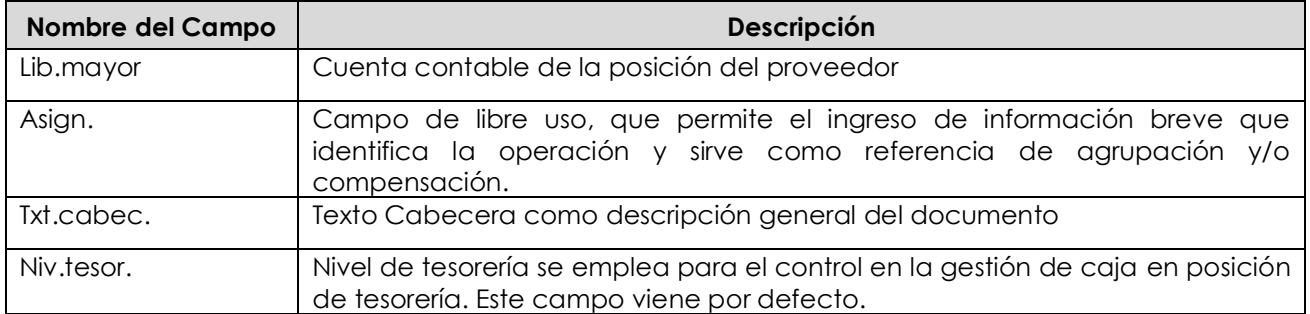

## Sección: Posiciones contables:

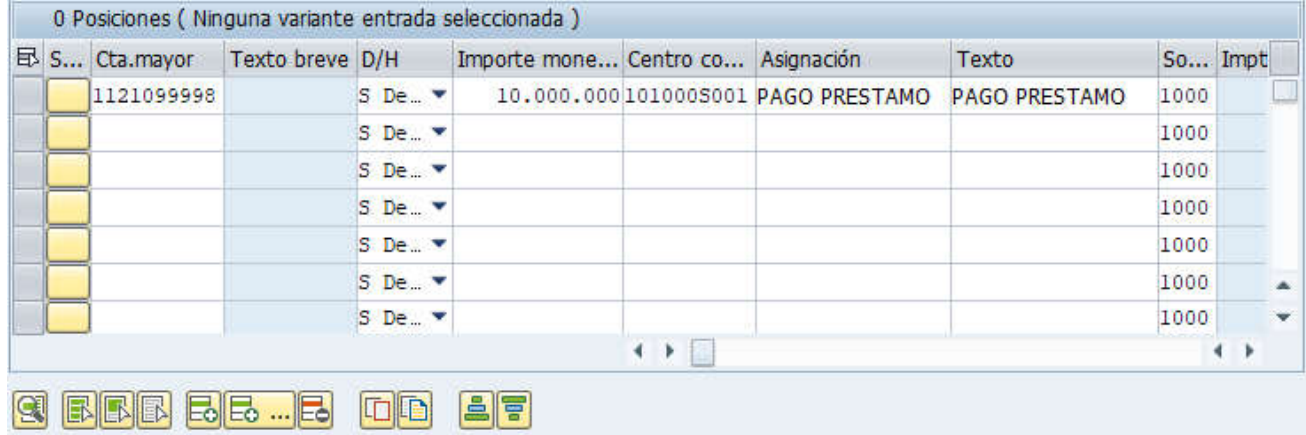

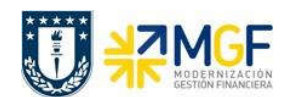

Manual de Usuario

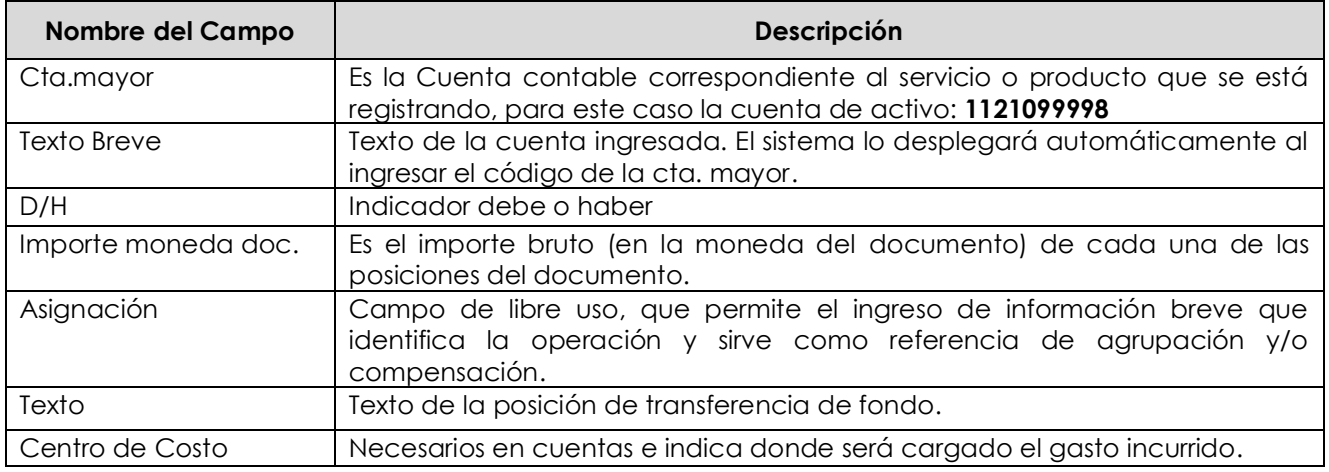

Para que el documento se contabilice, el saldo debe ser cero . Saldo . 0 El status en verde indica que el documento puede ser contabilizado, en cambio el status en rojo indica que No puede ser contabilizado.

Se debe presionar el icono **et seultar** y de esta forma se puede visualizar el asiento que se generará:

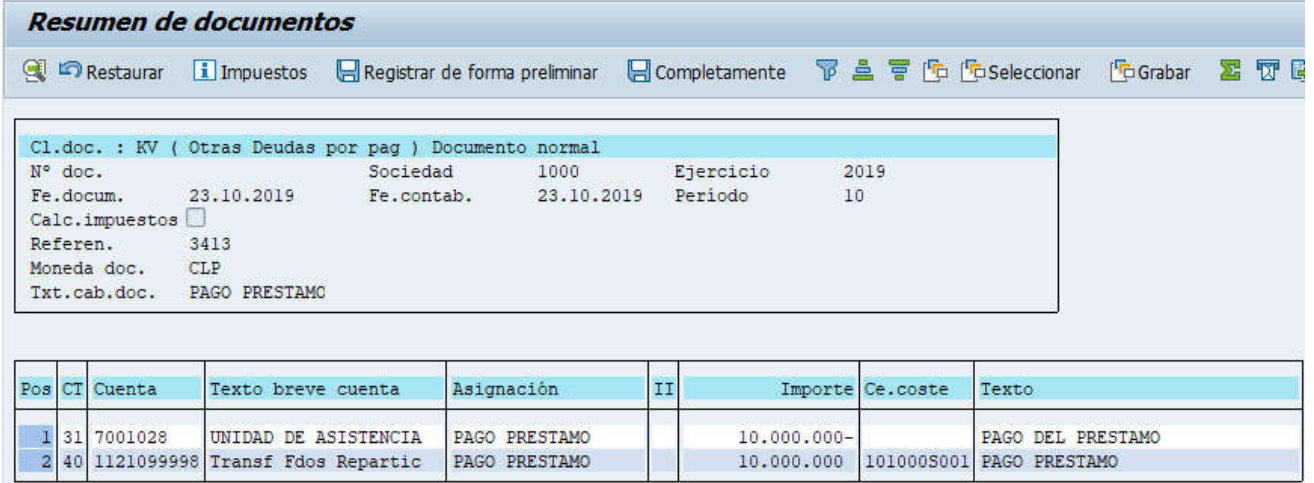

Para grabar y contabilizar el documento se puede presionar v finalmente aparecerá el siguiente mensaje:

Doc.3100005023 se contabilizó en sociedad 1000

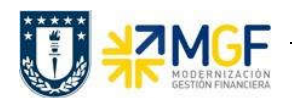

## 5.5.10 Pago de Cuota Préstamo a Repartición Préstadora

Ha pasado el tiempo y ha llegado la fecha de vencimiento para pagar la cuota del préstamo a la repartición prestadora, registrada como una cuenta por pagar.

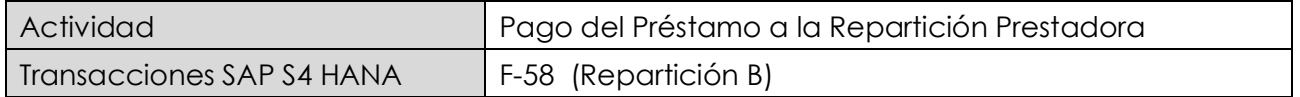

Esta funcionalidad permite generar pagos de documentos con cheques de forma individual. Se deben seleccionar las partidas abiertas del acreedor y se contabiliza el documento de pago, compensando la partida de cuentas por pagar.

Esta actividad se inicia como sigue:

- · Menú SAP: Finanzas → Gestión financiera → Acreedores → Contabilización → Salida de  $Pagos \rightarrow Contab. + impr-form$
- · Acceso directo a la transacción: F-58

Para mas detalle sobre el uso de la transacción ver en manual de Gestión de Pago.

## 5.5.11 Repartición Prestadora Recauda el Pago de la Cuota del Préstamo

Ha pasado el tiempo y ha llegado la fecha de vencimiento. La repartición solicitante de prestamo, cancela la cuota del préstamo a la repartición prestadora, que está registrada como una cuenta por cobrar y que la repartición prestadora recauda y regstra el monto cancelado.

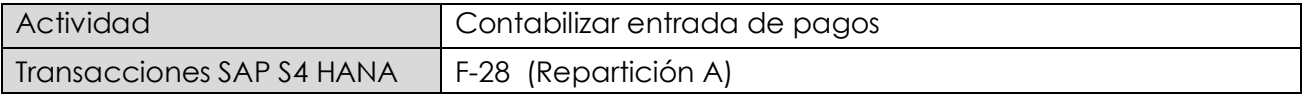

Esta actividad se inicia como sigue:

- · Menú SAP: Finanzas --> Gestión financiera --> Deudores --> Contabilización --> Entrada de pago
- · Acceso directo a la transacción: F-28

Para mas detalle sobre el uso de la transacción ver en manual de Recaudación y Banco.